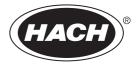

DOC022.53.80116

# HQ440d, HQ430d, HQ411d

09/2020, Edition 5

**User Manual** 

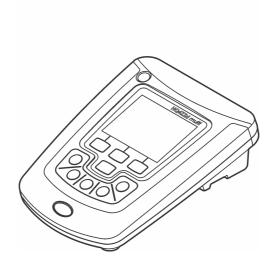

| Sectio | n 1 Specifications                  | . 3 |
|--------|-------------------------------------|-----|
| Sectio | n 2 General information             | . 3 |
| 2.1    | Safety information                  | 4   |
| 2.2    | Use of hazard information           | 4   |
| 2.3    | Precautionary labels                | . 4 |
| 2.4    | Intended use                        | . 4 |
| -      | Certification                       |     |
|        | Product overview                    |     |
| 2.7    | Product components                  | 6   |
| Sectio | n 3 Installation                    | 7   |
|        | Connect to AC power                 |     |
|        | Install the batteries               |     |
| Sectio | n 4 User interface and navigation   | ۵   |
| 4.1    | User interface                      | . 9 |
| 4.2    | Display description                 | 10  |
|        | Navigation                          |     |
| Santia | n 5 Startup                         | 10  |
|        | Turn the meter on and off           |     |
|        | Change the language                 |     |
|        | Change the date and time            |     |
|        | Connect a probe                     |     |
|        |                                     |     |
|        | n 6 Operation                       |     |
|        | Measure samples                     |     |
| 6.2    | Calibrate a probe                   | 14  |
|        | About check standards               |     |
|        | About methodsUse a sample ID        |     |
|        | Use an operator ID                  |     |
|        | -                                   |     |
|        | n 7 Probe settings                  |     |
| 7.1    | pH probe settings                   |     |
|        | 7.1.1 Change measurement options    | 16  |
|        | 7.1.2 Change calibration options    | 16  |
| 7.0    | 7.1.3 Change check standard options | 18  |
| 1.2    | MTC probe settings                  |     |
|        | 7.2.1 Change measurement options    |     |
|        | 7.2.2 Change check standard options | 20  |
| 73     | Conductivity probe settings         |     |
| 7.5    | 7.3.1 Change measurement options    |     |
|        | 7.3.2 Change calibration options    |     |
| 7 /    | LDO or LBOD probe settings          |     |
| · .+   | 7.4.1 Change measurement options    |     |
|        | 7.4.2 Change calibration options    | 27  |
| 7.5    | ISE probe settings                  |     |
|        | 7.5.1 Change measurement options    |     |
|        | <b>v</b> 1                          |     |

## Table of Contents

|            |      | 7.5.2 Change calibration options                             | 30 |
|------------|------|--------------------------------------------------------------|----|
|            |      | 7.5.3 Change check standard options                          |    |
| Sec        | tio  | n 8 Data management                                          | 32 |
|            | 8.1  | About stored data                                            | 32 |
|            |      | View stored data                                             |    |
|            |      | 8.2.1 View stored probe data                                 |    |
|            | 8.3  | Print stored data                                            |    |
|            |      | 8.3.1 Change the report options                              | 34 |
|            | 8.4  | Send data to a USB storage device                            |    |
|            |      | Open data files on a PC                                      |    |
|            |      | Data file description                                        |    |
|            |      | Remove column headers                                        |    |
|            | 8.8  | Send data directly to a computer                             | 37 |
| Sec        | ctio | n 9 Advanced operation                                       | 38 |
|            | 9.1  | Security options                                             | 38 |
|            |      | 9.1.1 Turn Security Options on                               | 38 |
|            |      | 9.1.2 Full access options menu                               | 38 |
|            |      | 9.1.3 Restricted operator access options menu                | 39 |
|            |      | Set the display options                                      |    |
|            | 9.3  | Set the sound options                                        |    |
|            |      | 9.3.1 Set the probe calibration reminder                     |    |
|            |      | Change the temperature units                                 |    |
|            | 9.5  | Set the measurement mode                                     |    |
|            |      | 9.5.1 Set auto measurement intervals                         |    |
|            |      | 9.5.2 Start interval measurements                            |    |
|            |      | 9.5.3 Prevent data log overflow in interval mode             |    |
|            |      | View instrument information                                  |    |
|            | 9.7  | Update the meter software                                    |    |
|            | ~ ~  | 9.7.1 Download software updates                              |    |
|            |      | Transfer method settings                                     |    |
|            | 9.9  | Bi-directional Communication between the meter and a PC      |    |
|            |      | 9.9.1 About meter control<br>9.9.2 About meter configuration |    |
| 0          |      |                                                              |    |
| <b>Sec</b> |      | n 10 Maintenance                                             |    |
|            |      |                                                              |    |
| •          |      | 2 Replace the batteries                                      |    |
|            |      | n 11 Troubleshooting                                         |    |
|            |      | n 12 Replacement parts and accessories                       |    |
| Ар         | pen  | dix A Examples of printed reports                            | 50 |

# Section 1 Specifications

| Specification                 | Details                                                                                                    |
|-------------------------------|----------------------------------------------------------------------------------------------------|
| Dimensions                    | 17.48 x 8.59 x 23.5 cm (6.88 x 3.38 x 9.25 in.)                                                                                         |
| Weight                        | 750 g (1.65 lb) without batteries                                                                                                    |
| Meter enclosure               | IP54 with battery cover in place (resistant to intrusion of dust and water spray)                                                       |
| Power requirements (internal) | AA Alkaline or rechargeable Nickel Metal Hydride (NiMH) batteries (4); battery life: up to 200 hours                                    |
| Power requirements (external) | Class II, external power adapter: 100–240 VAC, 50/60 Hz input;<br>4.5 to 7.5 VDC (7 VA) output                                          |
| Meter protection class        | Class I                                                                                                    |
| Storage temperature           | -20 to +60 °C (-4 to +140 °F)                                                                                                    |
| Operating temperature         | 5 to 45 °C (41 to 113 °F)                                                                                                    |
| Operating humidity            | 90% (non-condensing)                                                                                                    |
| 5-pin input connector         | M12 connector for IntelliCAL <sup>™</sup> probes                                                                                        |
| Data memory (internal)        | 500 results                                                                                                    |
| Data storage                  | Automatic in Press to Read mode and Interval Mode. Manual in Continuous Read Mode.                                                      |
| Data export                   | USB connection to PC or USB storage device (limited to the storage device capacity). Transfer entire data log or as readings are taken. |
| Connections                   | Integrated USB type A (for USB 2.0 flash memory device, printer, keyboard) and Integrated USB type B (for PC)                           |
| Temperature correction        | Off, automatic and manual (parameter dependent)                                                                                         |
| Measurement display lock      | Continuous measurement, Interval or Press to Read mode.<br>Averaging function for LDO probes.                                           |
| Keyboard                      | External PC keyboard connector with USB/DC adapter                                                                                      |
| Certifications                | CE, FCC, ISED, RCM, KC                                                                                                    |

Specifications are subject to change without notice.

# Section 2 General information

In no event will the manufacturer be liable for direct, indirect, special, incidental or consequential damages resulting from any defect or omission in this manual. The manufacturer reserves the right to make changes in this manual and the products it describes at any time, without notice or obligation. Revised editions are found on the manufacturer's website.

## 2.1 Safety information

## NOTICE

The manufacturer is not responsible for any damages due to misapplication or misuse of this product including, without limitation, direct, incidental and consequential damages, and disclaims such damages to the full extent permitted under applicable law. The user is solely responsible to identify critical application risks and install appropriate mechanisms to protect processes during a possible equipment malfunction.

Please read this entire manual before unpacking, setting up or operating this equipment. Pay attention to all danger and caution statements. Failure to do so could result in serious injury to the operator or damage to the equipment.

Make sure that the protection provided by this equipment is not impaired. Do not use or install this equipment in any manner other than that specified in this manual.

# 2.2 Use of hazard information

## **A** DANGER

Indicates a potentially or imminently hazardous situation which, if not avoided, will result in death or serious injury.

## **WARNING**

Indicates a potentially or imminently hazardous situation which, if not avoided, could result in death or serious injury.

# **A**CAUTION

Indicates a potentially hazardous situation that may result in minor or moderate injury.

#### NOTICE

Indicates a situation which, if not avoided, may cause damage to the instrument. Information that requires special emphasis.

## 2.3 Precautionary labels

Read all labels and tags attached to the instrument. Personal injury or damage to the instrument could occur if not observed. A symbol on the instrument is referenced in the manual with a precautionary statement.

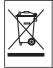

Electrical equipment marked with this symbol may not be disposed of in European domestic or public disposal systems. Return old or end-of-life equipment to the manufacturer for disposal at no charge to the user.

## 2.4 Intended use

## A CAUTION

Chemical exposure hazard. Obey laboratory safety procedures and wear all of the personal protective equipment appropriate to the chemicals that are handled. Refer to the current safety data sheets (MSDS/SDS) for safety protocols.

The HQd series portable meters are intended for use by individuals who measure water quality parameters in the laboratory or in the field. The HQd series meters do not treat or alter water.

## 2.5 Certification

Canadian Radio Interference-Causing Equipment Regulation, ICES-003, Class B:

Supporting test records reside with the manufacturer.

This Class B digital apparatus meets all requirements of the Canadian Interference-Causing Equipment Regulations.

Cet appareil numérique de classe B répond à toutes les exigences de la réglementation canadienne sur les équipements provoquant des interférences.

#### FCC Part 15, Class "B" Limits

Supporting test records reside with the manufacturer. The device complies with Part 15 of the FCC Rules. Operation is subject to the following conditions:

- 1. The equipment may not cause harmful interference.
- 2. The equipment must accept any interference received, including interference that may cause undesired operation.

Changes or modifications to this equipment not expressly approved by the party responsible for compliance could void the user's authority to operate the equipment. This equipment has been tested and found to comply with the limits for a Class B digital device, pursuant to Part 15 of the FCC rules. These limits are designed to provide reasonable protection against harmful interference when the equipment is operated in a commercial environment. This equipment generates, uses and can radiate radio frequency energy and, if not installed and used in accordance with the instruction manual, may cause harmful interference to radio communications. Operation of this equipment in a residential area is likely to cause harmful interference, in which case the user will be required to correct the interference at their expense. The following techniques can be used to reduce interference problems:

- 1. Move the equipment away from the device receiving the interference.
- 2. Reposition the receiving antenna for the device receiving the interference.
- **3.** Try combinations of the above.

## 2.6 Product overview

The HQd series laboratory meters are used with digital IntelliCAL<sup>™</sup> probes to measure various parameters in water. The meter automatically recognizes the type of probe that is connected to the meter. Measurement data can be stored and transferred to a printer, PC or USB storage device (Refer to Figure 1).

The HQd series meters are available in 3 models:

- HQ411d—pH/mV/ORP (Redox)
- · HQ430d—Multi-parameter, single probe input
- HQ440d—Multi-parameter, dual probe inputs

Features common to all models:

- Automatic probe and parameter recognition
- · Instrument guided calibration procedures
- · Calibration data stored in the probe
- Probe specific method settings for regulatory compliance and Good Laboratory Practice (GLP)
- · Security Options
- · Real-time data logging with a USB connection
- · USB connectivity to PC/printer/USB storage device/keyboard
- · Bi-directional communication with PC-based systems with a virtual serial port connection
- · Sample ID and Operator ID for data traceability
- · Adjustable automatic shut-off

#### Figure 1 Product overview

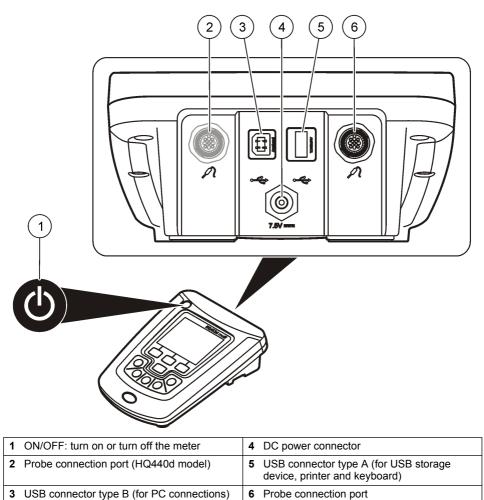

## 2.7 Product components

Refer to Figure 2 to make sure that all components have been received. If any items are missing or damaged, contact the manufacturer or a sales representative immediately.

#### Figure 2 Meter components

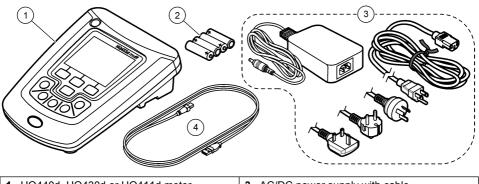

| 1 HQ440d, HQ430d or HQ411d meter | 3 AC/DC power supply with cable          |
|----------------------------------|------------------------------------------|
| 2 AA batteries (pk/4)            | 4 USB cable (HQ440d, HQ430d models only) |

# Section 3 Installation

## **A**CAUTION

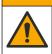

Multiple hazards. Only qualified personnel must conduct the tasks described in this section of the document.

#### 3.1 Connect to AC power

## A DANGER

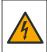

Electrocution Hazard. AC power outlets in wet or potentially wet locations MUST ALWAYS be provided with a Ground Fault Circuit Interrupting (GFCI/GFI) circuit breaker. The AC-DC power adapter for this product is not sealed and must not be used on wet benches or in wet locations without GFCI protection.

## **WARNING**

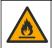

Fire hazard. Use only the external power supply that is specified for this instrument.

#### **WARNING**

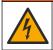

Electrical shock hazard. Externally connected equipment must have an applicable country safety standard assessment.

The meter can be powered by AC power with the universal power adapter.

- 1. Set the meter to OFF.
- 2. Connect the AC/DC power supply to the meter. Refer to Figure 3.
- 3. Connect the AC/DC power supply to an AC receptacle.
- 4. Set the meter to ON.

#### Figure 3 AC power connection

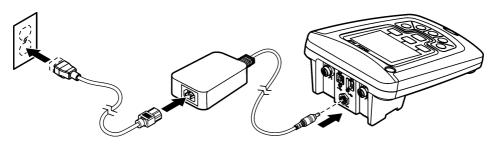

## 3.2 Install the batteries

## **WARNING**

Explosion hazard. Incorrect battery installation can cause the release of explosive gases. Be sure that the batteries are of the same approved chemical type and are inserted in the correct orientation. Do not mix new and used batteries.

## **WARNING**

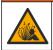

Explosion hazard. Non-rechargeable batteries (e.g., alkaline) can leak or explode if charged. Do not put non-rechargeable batteries into a battery charger.

## NOTICE

The battery compartment is not waterproof. If the battery compartment becomes wet, remove and dry the batteries and dry the interior of the compartment. Check the battery contacts for corrosion and clean them if necessary.

## NOTICE

When using nickel metal hydride (NiMH) batteries, the battery icon will not indicate a full charge after freshly charged batteries have been inserted (NiMH batteries are 1.2 V versus 1.5 V for alkaline batteries). Even though the icon does not indicate complete charge, 2300 mAH NiMH batteries will achieve 90% of instrument operation lifetime (before recharge) versus new alkaline batteries.

## NOTICE

To avoid potential damage to the meter from battery leakage, remove the meter batteries prior to extended periods of non-use.

The meter can be powered with AA alkaline or rechargeable NiMH batteries. To conserve battery life, the meter will power off after 5 minutes of inactivity. This time can be changed in the Display Options menu.

For battery installation refer to Figure 4.

1. Loosen the three battery cover screws and remove the battery cover.

Note: Do not remove the screws from the battery cover.

- Install 4 AA alkaline or 4 AA nickel metal hydride (NiMH) batteries. Make sure that the batteries are installed in the correct polarity.
- 3. Replace the battery cover.

Note: Do not over-tighten the screws.

#### Figure 4 Battery installation

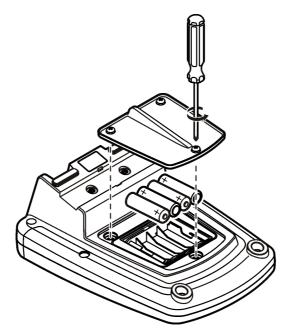

# Section 4 User interface and navigation

## 4.1 User interface

Figure 5 Keypad description

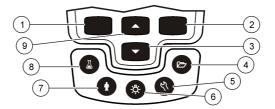

| 1 | LEFT key: calibrates, cancels or exits the current menu                                       | 6 | BACKLIGHT: turn off display illumination         |
|---|-----------------------------------------------------------------------------------------------|---|--------------------------------------------------|
| 2 | RIGHT key: reads, selects, confirms or<br>stores data                                         | 7 | OPERATOR ID: associate data with an individual   |
| 3 | DOWN key: scroll through menus, enter<br>numbers/letters or change the reading<br>screen view | 8 | SAMPLE ID: associate data with a sample location |
| 4 | DATA LOG: recall or transfer stored data                                                      | 9 | UP key: scroll through menus, enter numbers      |
| 5 | METER OPTIONS: change settings, run<br>check standards, view meter information                |   | and letters or change the reading screen view    |

## 4.2 Display description

#### Measurement screen

The meter display shows the concentration, units, temperature, calibration status, operator ID, sample ID, date and time (Figure 6).

#### Figure 6 Single screen display

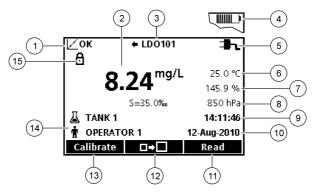

| 1 | Calibration status indicator             | 9 Time                                 |
|---|------------------------------------------|----------------------------------------|
| 2 | Main measurement value and unit          | 10 Date                                |
| 3 | IntelliCAL probe type and port indicator | 11 Read (OK, Select)                   |
| 4 | Battery status                           | 12 Display size icon                   |
| 5 | Power source                             | 13 Calibrate (Cancel, Exit)            |
| 6 | Sample temperature (°C or °F)            | 14 Sample and operator identification  |
| 7 | Secondary measurement unit               | 15 Stability or display lock indicator |
| 8 | Tertiary units (for some probes)         |                                        |

#### **Big-screen mode**

The font size of the sample reading can be increased or decreased with the  $\bigtriangleup$  key (Figure 7). **Note:**  $\bigtriangleup$  When two probes are connected, push and hold the key to select the big-screen mode. The big-screen mode can also be selected in the Display Options menu (Refer to Set the display options on page 40).

Figure 7 Single-screen display—big-screen mode

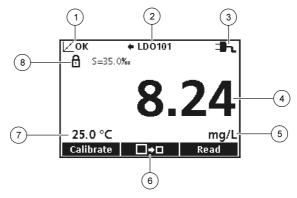

| 1 | Calibration status indicator             | 5 | Main measurement unit               |
|---|------------------------------------------|---|-------------------------------------|
| 2 | IntelliCAL probe type and port indicator | 6 | Display size icon                   |
| 3 | Power source or battery status           | 7 | Sample temperature (°C or °F)       |
| 4 | Main measurement value                   | 8 | Stability or display lock indicator |

#### Dual-screen mode (HQ440d model only)

When two probes are connected to the HQ440d meter, the display can show the reading from both probes simultaneously or show just one probe (Figure 8).

Note: For probe calibration, change the screen mode to the single screen mode.

To change the screen mode to single or dual screen, use the  $\triangle$  and  $\bigtriangledown$  keys. In dual screen mode, the  $\triangle$  key will select the probe on the left and the  $\bigtriangledown$  key will select the probe on the right.

#### Figure 8 Dual-screen display

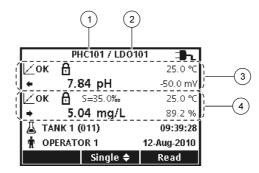

| <b>1</b> Probe that is connected to port on left | 3 Measurement information for probe on left  |
|--------------------------------------------------|----------------------------------------------|
| 2 Probe that is connected to port on right       | 4 Measurement information for probe on right |

#### 4.3 Navigation

The meter contains menus to change various options. Use the  $\triangle$  and  $\bigtriangledown$  keys to highlight different options. Push the RIGHT key to select an option. There are two ways to change options:

- Select an option from a list: Use the and keys to select an option. If check boxes are shown, more than one option can be selected. Push the LEFT key under Select.
   Note: To deselect check boxes, push the LEFT key under Deselect.
- Enter an option value using the arrow keys: Push the △ and ▽ keys to enter or change a value.
- 3. Push the RIGHT key to advance to the next space.
- 4. Push the RIGHT key under OK to accept the value.

# Section 5 Startup

## 5.1 Turn the meter on and off

Push the  $\bigcirc$  key to turn on or turn off the meter. If the meter does not turn on, make sure that the AC power supply is properly connected to an electrical outlet or that the batteries are properly installed.

## 5.2 Change the language

The display language is selected when the meter is powered on for the first time. The language can also be changed from the Meter Options menu.

Access to the language menu can be restricted with the Security Options. Refer to Security options on page 38.

- **1.** Push the  $\Re$  key and select Language.
- 2. Select a language from the list.

Note: While turning the meter on, the language can also be changed when the power key is pushed and held.

## 5.3 Change the date and time

The date and time can be changed from the Date & Time menu.

- 1. Push the new way and select Date & Time.
- 2. Update the time and date information:

#### **Option Description**

Format Select one of the formats below for the date and time. Use the  $\bigtriangleup$  and  $\bigtriangledown$  keys to select from the format options.

dd-mm-yyyy 24h dd-mm-yyyy 12h mm/dd/yyyy 24h mm/dd/yyyy 12h dd-mmm-yyyy 24h dd-mmm-yyyy 12h

yyyy-mm-dd 24h yyyy-mm-dd 12h

- **Date** Use the  $\bigtriangleup$  and  $\bigtriangledown$  keys to enter the current date.
- **Time** Use the  $\bigtriangleup$  and  $\bigtriangledown$  keys to enter the current time.

The current date and time will be shown on the display.

Connect a probe after the date and time setup, so that the meter is ready to take a measurement.

## 5.4 Connect a probe

- 1. Make sure that the display shows the current time and date. **Note:** The time stamp for a probe is set when the probe is first connected to the meter. This time stamp makes it possible to record the probe history and record the time when measurements are made.
- 2. Plug the probe into the meter (Figure 9).
- 3. Push and turn the locking nut to tighten.

#### Figure 9 Probe connection

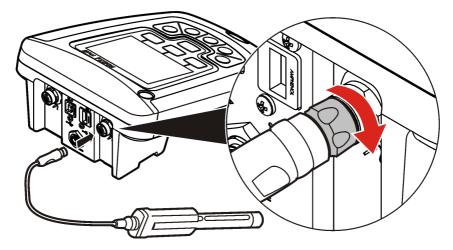

# Section 6 Operation

## **ACAUTION**

Chemical exposure hazard. Obey laboratory safety procedures and wear all of the personal protective equipment appropriate to the chemicals that are handled. Refer to the current safety data sheets (MSDS/SDS) for safety protocols.

## **ACAUTION**

Chemical exposure hazard. Dispose of chemicals and wastes in accordance with local, regional and national regulations.

This section gives general operation instructions for the meter. For more complete instructions, refer to the user manual for the probe.

#### 6.1 Measure samples

The steps that follow are general steps to measure samples with the meter.

- 2. Prepare the sample for measurement. Use the instructions in the user manual for the probe.
- 3. Measure the sample as follows:
  - Press to read mode: Select Read to measure the sample value. The meter automatically saves the value.
  - Interval mode: Select Start to start the measurements. The meter automatically measures and saves the sample value at the specified time intervals. Select Stop to stop the measurements.

• **Continuous mode:** The meter measures the sample value continuously. Select Store to save the value that shows on the display screen.

After each measurement, the display shows the result. The save icon shows on the display if the result is saved in the data log.

#### 6.2 Calibrate a probe

The steps that follow are general steps for probe calibration with the meter. To change the calibration settings, refer to Probe settings on page 15.

- 1. Select Calibrate. If more than one probe is connected, select the probe to calibrate. The display shows the solution(s) to use for the calibration.
- 2. Prepare the buffers or standard solutions for calibration. Use the instructions in the user manual for the probe.
- **3.** Select Read to start the calibration. The meter measures the value of the calibration solution. When the measurement is complete, the display shows the result.
- 4. Select Read to measure the value of the other buffers or standard solutions, if applicable.
- 5. Select Store to save the calibration.

Note: If the meter rejects the calibration, refer to the user manual for the probe.

#### 6.3 About check standards

Run Check Standards verifies equipment accuracy by measuring a solution of a known value. The meter will indicate if the Check Standard passed or failed. If the Check Standard fails, the calibration icon  $\measuredangle$ ? is shown until the probe is calibrated.

The meter can be set to automatically show a reminder for check standard measurement at a specified interval with a specified acceptance criteria. The reminder, value of the check standard, and acceptance criteria can be changed. For step-by-step instructions, refer to the documents that are included with the probe.

#### 6.4 About methods

Methods are groups of default or user-defined settings relevant to specific applications. If the meter is set to the default method and the Modify Current Settings option is chosen, a prompt for a new name is shown after the changes are entered. The settings are saved with this name to distinguish them from the default method settings, which cannot be changed. A saved method can be used instead of multiple adjustments to the individual settings. Changes made to a user-defined method are automatically saved with the existing name. Multiple methods can be saved for the same probe on each meter.

#### 6.5 Use a sample ID

The sample ID tag is used to associate measurements with a particular sample location. If assigned, stored data will include the sample ID.

- **1.** Push the 👗 key.
- 2. Select, create or delete a sample ID:

| Option                 | Description                                                                                                    |
|------------------------|----------------------------------------------------------------------------------------------------|
| Current ID             | Select an ID from a list. The current ID will be associated with sample data until a different ID is selected. |
| Create a New Sample ID | Enter a name for a new sample ID.                                                                              |
| Delete Sample ID       | Delete an existing sample ID.                                                                                  |

## 6.6 Use an operator ID

The operator ID tag associates measurements with an individual operator. All stored data will include the operator ID.

- **1.** Push the  $\frac{1}{2}$  key.
- 2. Select, create or delete an operator ID:

| Option                      | Description                                                                                                    |
|-----------------------------|----------------------------------------------------------------------------------------------------|
| Current ID                  | Select an ID from a list. The current ID will be associated with<br>sample data until a different ID is selected. |
| Create a New Operator<br>ID | Enter a name for a new operator ID (maximum 10 names can be entered).                                             |
| Delete Operator ID          | Delete an existing operator ID.                                                                                   |

# Section 7 Probe settings

Connect a probe to the meter to change the settings for measurements, calibrations and verifications. Refer to the applicable section that follows to change the settings for the connected probe.

**Note:** Password protection may prevent access to some menus. Refer to Security options on page 38 for information on security settings.

- pH probes: pH probe settings on page 15
- ORP probes: MTC probe settings on page 19
- Conductivity probes: Conductivity probe settings on page 22
- LDO and LBOD probes: LDO or LBOD probe settings on page 25
- ISE probes (e.g., NH<sub>3</sub>, NH<sub>4</sub><sup>+</sup>, Cl<sup>-</sup>, F<sup>-</sup>, NO<sub>3</sub><sup>-</sup> and Na<sup>+</sup>) : ISE probe settings on page 28

## 7.1 pH probe settings

Change parameter-specific settings through the Full Access Options menu. The settings that can be changed are shown in Table 1. Password protection can prevent access to some settings.

| Setting             | Options                                                                                                    |
|---------------------|----------------------------------------------------------------------------------------------------|
| Measurement Options | <ul><li>Resolution</li><li>Upper and lower range limits</li></ul>                                                                                            |
| Calibration Options | <ul> <li>Buffer set</li> <li>Buffer set values (if Custom Buffer Set selected)</li> <li>Reminder</li> <li>Minimum Cal points</li> <li>Slope limit</li> </ul> |

 Table 1 Parameter-specific settings for pH probes

#### Table 1 Parameter-specific settings for pH probes (continued)

| Setting                | Options                                                                                                    |
|------------------------|----------------------------------------------------------------------------------------------------|
| Check Standard Options | <ul> <li>Standard (temperature compensated buffer or custom at 25 °C (77 °F))</li> <li>Reminder</li> <li>Acceptance criteria</li> <li>Standard value at 25 °C (77 °F) (if custom standard selected)</li> </ul> |
| Units                  | • pH<br>• mV                                                                                                    |

#### 7.1.1 Change measurement options

- 1. Make sure that a probe is connected to the meter.
- 2. Push and select [Probe name] Settings.
- 3. Select Modify Current Settings.
- Select Units. Select pH (default) or mV.
   Note: Use the mV option to find the probe offset in a pH 7 buffer or to measure the slope. Both units show when the Detail Display mode is selected.
- 5. Select Measurement Options and update the settings:

| Option                | Description                                                                                                    |
|-----------------------|----------------------------------------------------------------------------------------------------|
| Resolution            | Set the resolution:                                                                                                    |
|                       | <ul> <li>0.1 pH—Fast</li> <li>0.01 pH—Fast (default)</li> <li>0.01 pH—Medium</li> <li>0.01 pH—Slow, or</li> <li>0.001 pH—Slow</li> </ul>                                                                                                    |
|                       | The resolution has an effect on the number of decimal digits and the stabilization time. More stabilization time is necessary for higher resolution measurements. Slower stabilization times give higher accuracy measurements.                                                               |
| Measurement<br>Limits | Set the measurement limits. The options are set by the measurement limits of the pH probe.                                                                                                    |
|                       | Set the measurement limits to agree with the permitted values for the sample. When the measurement is above the upper limit setting or below the lower limit setting, the meter shows an "Out of limits" message. This message is an alert to a possible problem with the process conditions. |
|                       | a name for the new method settings. Other changes made to the settings of an e automatically saved with the same method name.                                                                                                    |

7. Push **EXIT** until the meter goes back to the measurement mode.

#### 7.1.2 Change calibration options

- 1. Make sure that a probe is connected to the meter.
- 2. Push and select [Probe name] Settings.
- 3. Select Modify Current Settings.

6.

4. Select Calibration Options and update the settings:

| Option                | Description                                                                                                    |
|-----------------------|----------------------------------------------------------------------------------------------------|
| Buffer Set            | Sets the temperature compensated buffer set for calibration:                                                                                                    |
| Bullel Set            | <ul> <li>Color Coded—4.01, 7.00, 10.01 (default)</li> <li>IUPAC—1.68, 4.01, 7.00, 10.01, 12.45</li> <li>DIN—1.09, 4.65, 9.23</li> <li>IUPAC—1.68, 4.01, 6.86, 10.01, 12.45</li> <li>IUPAC—1.68, 4.01, 6.86, 9.18, 12.45</li> <li>IUPAC—1.68, 4.01, 7.00, 9.18, 12.45</li> <li>Custom Buffer Set (refer to Table 2)</li> </ul> |
|                       | Custom buffer sets are characterized at 25 °C (77 °F).<br>Buffer set values show on the Calibration Options screen.<br><b>Note:</b> Measure only the minimum calibration points specified in Minimum Cal Points to<br>complete a calibration.                                                                                 |
| Buffer Set<br>Values  | Sets the buffer values if Custom Buffer Set is selected (refer to Table 2).                                                                                                    |
| Minimum Cal<br>Points | Sets the minimum number of calibration points that are necessary to complete a calibration—1 (default), 2 or 3.                                                                                                    |
| Slope Limit           | Sets the slope limit. The options are dependent on the pH probe.<br>Set the slope between the set limits for a correct calibration.                                                                                                    |

5. Select the Calibration Reminder and update the settings:

| Option             | Description                                                                                                    |
|--------------------|----------------------------------------------------------------------------------------------------|
| Reminder<br>Repeat | The meter makes a sound when a calibration is necessary and at the selected interval—Off (default), 2 h, 4 h, 8 h, 2 d, 5 d or 7 d. |
| Expires            | Calibration expires after the selected time—Immediately, Reminder + 30 min, Reminder + 1 h, Reminder + 2 h or Continue Reading.     |
|                    | <b>Note:</b> The meter cannot read samples after calibration has expired unless Continue Reading is selected.                       |

- 6. If prompted, enter a name for the new method settings. Other changes made to the settings of an existing method are automatically saved with the same method name.
- 7. Push EXIT until the meter goes back to the measurement mode.

| Buffer set values                       | Option                                                                                                    | Description                                                                                                    |
|-----------------------------------------|----------------------------------------------------------------------------------------------------|----------------------------------------------------------------------------------------------------|
| Std1 to Std5                            | 1.09 pH—25 °C                                                                                                    | Pre-set temperature compensated buffer                                                                                 |
|                                         | 1.68 pH—25 °C                                                                                                    | Values.<br>Note: It is necessary for selected standards to be different                                                |
| 4 01 pH 25 °C by a minimum of 2 pH unit | by a minimum of 2 pH units. For example, if 1.09 pH is selected for the first standard, the second standard must |                                                                                                    |
|                                         | 4.65 pH—25 °C                                                                                                    | be different by at least 2 pH. Standards that do not meet<br>this minimum will show gray on the screen and will not be |
|                                         | 6.86 pH—25 °C                                                                                                    | selectable.                                                                                                    |
|                                         | 7.00 pH—25 °C                                                                                                    |                                                                                                    |
|                                         | 9.18 pH—25 °C                                                                                                    |                                                                                                    |
|                                         | 9.23 pH—25 °C                                                                                                    |                                                                                                    |
|                                         | 10.01 pH—25 °C                                                                                                   |                                                                                                    |
|                                         | 12.45 pH—25 °C                                                                                                   |                                                                                                    |
|                                         | Custom Buffer                                                                                                    | Custom buffer value.                                                                                                   |
|                                         |                                                                                                    | The options are set by the measurement limits of the pH probe.                                                         |
|                                         |                                                                                                    | Custom buffer values are not temperature compensated. Custom buffers must be read at 25 °C (77 °C).                    |
|                                         | No Buffer                                                                                                    | Select this option for undefined standards.                                                                            |

Table 2 Custom buffer sets

## 7.1.3 Change check standard options

- 1. Make sure that a probe is connected to the meter.
- 2. Push  $\stackrel{\ensuremath{\wedge}}{\sim}$  and select [Probe name] Settings.
- 3. Select Modify Current Settings.

4. Select Check Standards Options and update the settings:

| Option            | Description                                                                                                    |
|-------------------|----------------------------------------------------------------------------------------------------|
| Standard          | Sets the temperature compensated buffer value for check standard—                                                                                                    |
|                   | <ul> <li>1.09 pH—25 °C (for applicable probes)</li> <li>1.68 pH—25 °C (for applicable probes)</li> <li>4.01 pH—25 °C</li> <li>4.65 pH—25 °C</li> <li>6.86 pH—25 °C</li> <li>7.00 pH—25 °C</li> <li>9.18 pH—25 °C</li> <li>9.23 pH—25 °C</li> <li>10.01 pH—25 °C</li> <li>12.45 pH—25 °C</li> <li>Custom</li> </ul> |
|                   | The standard value shows on the Check Standard Options screen.<br>No temperature compensation for custom buffers.                                                                                                    |
| Standard<br>Value | When the Standard is set to Custom, enter the standard value with the up/down arrow keys.                                                                                                    |
| Select Check S    | tandard Reminder and update the settings:                                                                                                    |
| Option            | Description                                                                                                    |
| Reminder Re       | peat Sets the time interval for the check standard reminder—Off, 30 minutes,                                                                                                    |

Allow Defer Lets the postponement of check standard reminders—Yes or No.

6. Select Acceptance Criteria and update the settings:

| Option            | Description                                                                                |
|-------------------|--------------------------------------------------------------------------------------------|
| Acceptance Limits | Sets the tolerance limits for check standard. The options are dependent on the $pH$ probe. |
| <b>.</b>          |                                                                                            |

Cal Expires on Failure Recalibration is necessary if check standard fails—Yes or No.

- 7. If prompted, enter a name for the new method settings. Other changes made to the settings of an existing method are automatically saved with the same method name.
- 8. Push EXIT until the meter goes back to the measurement mode.

2 h, 4 h, 8 h, 12 h or 24 h.

#### 7.2 MTC probe settings

5.

Parameter-specific settings can be changed through the Full Access Options menu. Details about menu navigation, available options and how to change them are given in the screens, tables and procedures throughout this section.

The settings that can be changed are shown in Table 3.

#### Table 3 Parameter-specific settings

| Setting                 | Options                                                                                                    |
|-------------------------|----------------------------------------------------------------------------------------------------|
| Measurement Options     | <ul> <li>Response time</li> <li>Upper and lower range limits (defines mV limits per method)</li> </ul>                                                                                                    |
| Calibration Options     | <ul> <li>Standard</li> <li>Calibration reminder</li> <li>Offset limit</li> <li>Standard value (if Custom option is selected)</li> </ul>                                                                                 |
| Check Standards Options | <ul> <li>Standard (temperature compensated for ZoBell's and Light's solutions)</li> <li>Check standard reminder</li> <li>Acceptance criteria</li> <li>Standard value (at 25 °C if Custom option is selected)</li> </ul> |

#### 7.2.1 Change measurement options

- 1. Make sure a probe is connected to the meter.
- **2.** Push  $\stackrel{\ensuremath{\mathcal{C}}}{\longrightarrow}$  and select [Probe name] Settings.
- 3. Select Modify Current Settings.
- 4. Select Measurement Options and update the settings:

| Option                | Description                                                                                                    |
|-----------------------|----------------------------------------------------------------------------------------------------|
| Response Time         | Sets the response time—                                                                                                    |
|                       | <ul> <li>Fast (2 mV/minute)</li> <li>Medium (1 mV/minute) (default)</li> <li>Slow (0.5 mV/minute)</li> </ul>                                                                                                    |
|                       | The response time affects the speed of the measurement by adjusting the stabilization criteria.                                                                                                    |
| Measurement<br>Limits | Sets the measurement limits—Lower limit (default: -1200.0 mV) or Upper limit (default: 1200.0 mV).                                                                                                    |
|                       | The measurement limits can be set to match the acceptable values for the sample. When the measurement is above the upper limit setting or below the lower limit setting, the meter shows an "Out of limits" message. This message is an alert to a potential problem with the process conditions. |

- 5. If prompted, enter a name for the new method settings. Additional changes made to the settings of an existing method are automatically saved with the same method name.
- 6. Push EXIT until the meter returns to the measurement mode.

#### 7.2.2 Change calibration options

- 1. Make sure a probe is connected to the meter.
- **2.** Push  $\stackrel{\text{(?)}}{\longrightarrow}$  and select [Probe name] Settings.
- 3. Select Modify Current Settings.

4. Select Calibration Options and update the settings:

| Option            | Description                                                                                                    |
|-------------------|----------------------------------------------------------------------------------------------------|
| Standard          | Sets the calibration standard—                                                                                                    |
|                   | <ul> <li>ZoBell's (221mV – 25 °C)</li> <li>Light's (468mV – 25 °C)</li> <li>Custom</li> </ul>                                                                                                    |
|                   | Temperature compensated for ZoBell's solution.<br>Standard values are shown on the Calibration Options screen.<br>Light's solution is characterized at 25 °C.<br>Custom standard values and temperature are user-defined. |
| Offset Limits     | Sets the offset limits—±1 mV to 250 mV (default: ±25 mV).<br>The offset must fall within set limits for successful calibration.                                                                                           |
| Standard<br>Value | When Standard is set to Custom, sets the values for the custom calibration standard— -1200.00 to 1200.0 mV (default: +221.0 mV). Custom standards are characterized at 25 °C.                                             |
|                   |                                                                                                    |

5. Select Calibration Reminder and update the settings:

| Option             | Description                                                                                                    |
|--------------------|----------------------------------------------------------------------------------------------------|
| Reminder<br>Repeat | Meter will make an audible sound when a calibration is due and repeat the sound at the selected interval—Off (default), 1 d, 7 d or 30 d. |
| Expires            | Calibration expires after the selected time—Immediately, Reminder + 30 min, Reminder + 1 h, Reminder + 2 h or Continue Reading.           |
|                    | <b>Note:</b> The meter cannot be used to read samples after calibration has expired unless<br>Continue Reading is selected.               |

- 6. If prompted, enter a name for the new method settings. Additional changes made to the settings of an existing method are automatically saved with the same method name.
- 7. Push EXIT until the meter returns to the measurement mode.

#### 7.2.3 Change check standard options

- 1. Make sure a probe is connected to the meter.
- 2. Push nd select [Probe name] Settings.
- 3. Select Modify Current Settings.

4. Select Check Standards Options and update the settings:

| Option            | Description                                                                                                    |
|-------------------|----------------------------------------------------------------------------------------------------|
| Standard          | Sets the check standard—                                                                                                    |
|                   | <ul> <li>ZoBell's (221 mV – 25 °C) (default)</li> <li>Light's (135 mV – 25 °C)</li> <li>Custom</li> </ul>                                                                                                    |
|                   | Temperature compensated for ZoBell's solution.<br>Standard value for check standard.<br>Standard value is shown on Check Standard Options screen.<br>Lights solution is characterized at 25 °C.<br>Custom standard values and temperature are user-defined. |
| Standard<br>Value | When Standard is set to Custom, enter the standard value using the up/down arrow keys— -1200.0 to 1200.0 mV (default: 221.0 mV). The value and temperature for custom check standard are user-defined.                                                      |
| Colort Chook      | Standard Domindar and undate the actings:                                                                                                    |

5. Select Check Standard Reminder and update the settings:

| Option          | Description                                                                             |
|-----------------|-----------------------------------------------------------------------------------------|
| Reminder Repeat | Sets the time interval for the check standard reminder—Off (default), 1 d, 7 d or 30 d. |
| Allow Defer     | Allows the postponement of check standard reminders—Yes (default) or No.                |

6. Select Acceptance Criteria and update the settings:

| Option            | Description                                                                                |  |
|-------------------|--------------------------------------------------------------------------------------------|--|
| Acceptance Limits | Sets the tolerance limits for check standard—- $\pm$ 1 mV to 25 mV (default: $\pm$ 10 mV). |  |
|                   |                                                                                            |  |

Cal Expires on Failure Recalibration required if check standard fails—Yes or No (default).

- 7. If prompted, enter a name for the new method settings. Additional changes made to the settings of an existing method are automatically saved with the same method name.
- 8. Push EXIT until the meter returns to the measurement mode.

#### 7.3 Conductivity probe settings

Parameter-specific settings can be changed through the Full Access Options menu. Details about menu navigation, available options and how to change them are given in the screens, tables and procedures throughout this section.

The settings that can be changed are shown in Table 4.

#### Table 4 Parameter-specific settings

| Setting                 | Options                                                                                                    |
|-------------------------|----------------------------------------------------------------------------------------------------|
| Parameter               | <ul> <li>Conductivity</li> <li>Salinity</li> <li>TDS</li> <li>Resistivity</li> </ul>                                                                                                    |
| Measurement Options     | <ul> <li>Units</li> <li>Measurement limits</li> <li>Temperature correction</li> <li>Correction factor (if linear temperature correction is selected)</li> <li>Reference temperature (if a temperature correction is selected)</li> </ul>                                                              |
| Calibration Options     | <ul> <li>Standard</li> <li>Calibration reminder</li> <li>Standard units (if Custom option is selected)</li> <li>Standard value (if Custom option is selected)</li> <li>Reference temperature (if Custom option is selected)</li> <li>Temperature correction (if Custom option is selected)</li> </ul> |
| Check Standards Options | <ul> <li>Standard solution for calibration verification</li> <li>Reminder</li> <li>Acceptance criteria</li> </ul>                                                                                                    |

#### 7.3.1 Change measurement options

Table 5 lists the five default methods available for the CDC401 conductivity cell.

#### Table 5 Default methods

| Options           | Description                                                                                                    |
|-------------------|----------------------------------------------------------------------------------------------------|
| Hach Conductivity | Default method with conductivity measurement values.                                                                                                    |
|                   | Conductivity is typically used for natural water samples.                                                                                                    |
| Hach TDS          | Default method with TDS measurement values. TDS is typically used to estimate the amount of total dissolved solids in the sample. The conductivity value is also shown in the Detailed Reading screen.         |
| Hach Salinity     | Default method with salinity measurement values. Salinity is typically used for samples with a high salt content, such as sea water. The conductivity value will also be shown in the Detailed Reading screen. |
| Hach Resistivity  | Default method with resistivity measurement values. Resistivity is typically used for ultra pure water applications.                                                                                           |
| Default           | —                                                                                                    |

- 1. Make sure a probe is connected to the meter.
- 2. Push  $\stackrel{?}{\nearrow}$  and select [Probe name] Settings.
- 3. Select Modify Current Settings.
- 4. Select Parameter to change the parameter that is shown in the display.

5. Select Measurement Options and update the settings:

| Option                    | Description                                                                                                    |  |
|---------------------------|----------------------------------------------------------------------------------------------------|--|
| Units—<br>Conductivity    | Sets the units for conductivity—Auto (default), µS/cm or mS/cm.                                                                                                    |  |
|                           | When Auto is selected, the units will automatically change to mS/cm when the sample conductivity is high and $\mu$ S/cm when the conductivity is low. Select $\mu$ S/cm or mS/cm to always show the same units.                                                                                                    |  |
| Units—Salinity            | Sets the units for salinity—‰ (default), g/kg, <unitless> or ppt (parts per thousand).</unitless>                                                                                                    |  |
| Measurement<br>Limits     | Sets the measurement limits—Lower limit (default: 0.01 $\mu S$ /cm; 0 ‰) or Upper limit (default: 400000.00 $\mu S$ /cm; 42 ‰).                                                                                                    |  |
|                           | The measurement limits can be set to match the acceptable values for the sample. When the measurement is above the upper limit setting or below the lower limit setting, the meter shows an "Out of limits" message. This message is an alert to a potential problem with the process conditions.                           |  |
| Temperature<br>Correction | Sets the temperature correction—None, Linear, NaCl non-linear (default) or Natural Water.                                                                                                    |  |
|                           | The conductivity of a sample changes when the temperature changes.<br>Temperature correction shows the conductivity at the user-selected<br>reference temperature. Temperature correction can be changed or turned<br>off when the parameter is set to conductivity, TDS or resistivity.                                    |  |
| Correction<br>Factor      | When the temperature correction is set to linear, this sets a correction factor based on the sample type—% per °C (default: 1.90% per °C). The correction factor may need to be identified experimentally. For example, the factor for ultrapure water is 4.55% per °C and the factor for NaCl salt solution 2.125% per °C. |  |
| Reference<br>Temperature  | When the parameter is set to conductivity, TDS or resistivity, sets the reference temperature for temperature correction—20 $^\circ\text{C}$ or 25 $^\circ\text{C}$ (default).                                                                                                    |  |
| TDS Form                  | When the parameter is set to TDS, sets the conversion factor from conductivity to total dissolved solids—NaCl (default, factor 0.5) or Custom. To change the factor, select Custom and enter the conversion factor and temperature correction information.                                                                  |  |
|                           | Note: Labels and options may vary depending on the units selected.                                                                                                    |  |
|                           |                                                                                                    |  |

- 6. If prompted, enter a name for the new method settings. Additional changes made to the settings of an existing method are automatically saved with the same method name.
- 7. Push EXIT until the meter returns to the measurement mode.

#### 7.3.2 Change calibration options

- 1. Make sure a probe is connected to the meter.
- **2.** Push  $\stackrel{<}{\searrow}$  and select [Probe name] Settings.
- 3. Select Modify Current Settings.

4. Select Calibration Options and update the settings:

| Option                    | Description                                                                                                    |  |
|---------------------------|----------------------------------------------------------------------------------------------------|--|
| Standard                  | Sets the conductivity calibration standard—                                                                                                    |  |
|                           | • 1 D KCl, 111.3 mS/cm, 25 °C<br>• 0.1 D KCl, 12.85 mS/cm, 25 °C<br>• 0.01 D KCl, 1408 $\mu$ S/cm, 25 °C<br>• 0.1 M KCl, 12.88 mS/cm, 25 °C<br>• 0.01 M KCl, 1413 $\mu$ S/cm, 25 °C<br>• 0.001 M KCl, 146.93 $\mu$ S/cm, 25 °C<br>• NaCl, 18 mS/cm, 25 °C<br>• NaCl, 1000 $\mu$ S/cm, 25 °C<br>• NaCl, 25 $\mu$ S/cm, 25 °C<br>• NaCl, 0.05%, 1015 $\mu$ S/cm, 25 °C<br>• Seawater (S=35)<br>• Custom |  |
| Standard Units            | When Standard is set to Custom, sets the units for the custom calibration standard.                                                                                                    |  |
| Standard Value            | When Standard is set to Custom, sets the values for the custom calibration standard.                                                                                                    |  |
| Reference<br>Temperature  | When Standard is set to Custom, sets the reference temperature for the custom calibration standard.                                                                                                    |  |
| Temperature<br>Correction | When Standard is set to Custom, sets the temperature correction for the custom calibration standard.                                                                                                    |  |

5. Select Calibration Reminder and update the settings:

| Option             | Description                                                                                                    |  |
|--------------------|----------------------------------------------------------------------------------------------------|--|
| Reminder<br>Repeat | Meter will make an audible sound when calibration is due and repeat the sound at selected interval—Off, 2 h, 4 h, 8 h, 2 d, 5 d or 7 d. |  |
| Expires            | Calibration expires after the selected time—Immediately, Reminder + 30 min, Reminder + 1 h, Reminder + 2 h or Continue Reading.         |  |
|                    | <b>Note:</b> The meter cannot be used to read samples after calibration has expired unless Continue Reading is selected.                |  |

- **6.** If prompted, enter a name for the new method settings. Additional changes made to the settings of an existing method are automatically saved with the same method name.
- 7. Push EXIT until the meter returns to the measurement mode.

#### 7.4 LDO or LBOD probe settings

Parameter-specific settings can be changed through the Full Access Options menu. Details about menu navigation, available options and how to change them are given in the screens, tables and procedures throughout this section.

The settings that can be changed are shown in Table 6.

| Setting             | Options              | Description                                                                                                    |
|---------------------|----------------------|----------------------------------------------------------------------------------------------------|
| Measurement Options | Resolution           | Defines measurement resolution                                                                                                    |
|                     | Measurement Limits   | Upper and lower measurement limits                                                                                                    |
|                     | Salinity Correction  | Value for salinity correction                                                                                                    |
|                     | Pressure Units       | Atmospheric pressure units                                                                                                    |
|                     | Averaging Interval   | How often the meter calculates an average readings                                                                                                    |
| Units               | mg/L<br>%            | Primary unit of measurement                                                                                                    |
| Calibration Options | Calibration          | <ul> <li>User 100%</li> <li>User 100% with 0</li> <li>User mg/L</li> <li>User mg/L with 0</li> <li>Factory (factory calibration option, applicable only to LDO probes)</li> </ul> |
|                     | Calibration Reminder | Reminder Repeat—Off, 8 h, 12 h, 1 d, 2 d, 5 d or<br>7 d                                                                                                    |
|                     |                      | Expires—Immediately, Reminder + 30 m, Reminder<br>+ 1 h, Reminder + 2 h or Continue Reading                                                                                       |

#### Table 6 Parameter-specific settings

#### 7.4.1 Change measurement options

There are three default methods available for the LDO101 probe:

- Factory Cal (Calibration with default LDO calibration)
- User Calibration—100% (allows user calibration)
- Default
- 1. Make sure a probe is connected to the meter.
- 2. Push that and select [Probe name] Settings.
- 3. Select Modify Current Settings.
- 4. Select Units. Select mg/L (default) or %.
- 5. Select Measurement Options and update the settings:

| Option     | Description                                                                                                    |  |
|------------|----------------------------------------------------------------------------------------------------|--|
| Resolution | on Sets the resolution:                                                                                                    |  |
|            | <ul> <li>0.1—Fast (0.35 mg/L)/min</li> <li>0.01—Fast (0.35 mg/L)/min</li> <li>0.01—Medium (0.15 mg/L)/min (default), or</li> <li>0.01—Slow (0.05 mg/L)/min</li> </ul> The resolution affects the number of decimal places and the stabilization |  |

The resolution affects the number of decimal places and the stabilization time. Higher resolution measurements take more time to stabilize.

| Option                 | Description                                                                                                    |  |
|------------------------|----------------------------------------------------------------------------------------------------|--|
| Measurement<br>Limits  | Set the measurement limits—Lower limit (default: 0.0 mg/L; 0%) or Upper limit (default: 20.0 mg/L; 200%).                                                                                                    |  |
|                        | The measurement limits can be set to match the acceptable values for the sample. When the measurement is above the upper limit setting or below the lower limit setting, the meter shows an "Out of limits" message. This message is an alert to a potential problem with the process conditions.                                                                                                    |  |
| Salinity<br>Correction | Sets the salinity correction—Off (default), Manual or Auto (connect conductivity probe, applicable to LDO101 probes).                                                                                                    |  |
|                        | Salinity lowers the solubility of dissolved oxygen in water. To correct for salinity in the sample, set salinity correction to manual and then enter the salinity value.                                                                                                    |  |
|                        | <b>Note:</b> When the HQ40d meter is used, a conductivity probe can also be connected for automatic salinity measurement and correction with the LDO101 probes. The parameter setting for the conductivity probe must show salinity.                                                                                                    |  |
| Salinity Value         | Sets the salinity value—‰ (default: 35.0 ‰).<br>When salinity correction is set to manual, sets the salinity value of the<br>sample. Salinity can be measured with a conductivity probe.                                                                                                    |  |
| Pressure Units         | Sets the pressure units—hPa, mBar, inHg or mmHg.<br>The meter shows the atmospheric pressure at the current elevation, which is<br>necessary for accurate measurements.                                                                                                    |  |
|                        | <b>Note:</b> This pressure reading will not agree with readings from sources such as weather stations, which report atmospheric pressure at sea level.                                                                                                    |  |
| Averaging<br>Interval  | Sets the averaging interval—Off, 30, 60, 90 seconds, 3, 5 minutes.<br>The averaging interval is useful for samples that contain a lot of air bubbles,<br>for example in an aeration basin. The air bubbles cause the dissolved<br>oxygen readings to vary greatly from one reading to the next. To make the<br>readings more consistent, increase the averaging interval. The meter will<br>take measurements at the same frequency but show only the average over a<br>longer interval. |  |
|                        | Note: Labels and options may vary depending on the units selected.                                                                                                    |  |
|                        |                                                                                                    |  |

- 6. If prompted, enter a name for the new method settings. Additional changes made to the settings of an existing method are automatically saved with the same method name.
- 7. Push EXIT until the meter returns to the measurement mode.

#### 7.4.2 Change calibration options

- 1. Make sure that a probe is connected to the meter.
- **2.** Push  $\overset{<}{\sim}$  and select [Probe name] Settings.
- 3. Select Modify Current Settings.

4. Select Calibration Options and update the settings:

| Option            | Description                                                                                                    |  |
|-------------------|----------------------------------------------------------------------------------------------------|--|
| Calibration       | <ul> <li>User—100% (water-saturated air (100%) calibration)</li> <li>User—100% with 0 (water-saturated air (100%) calibration with 0 point)</li> <li>User—mg/L (calibration with a specified dissolved oxygen concentration (mg/L) solution)</li> <li>User—mg/L with 0 (calibration with a specified dissolved oxygen concentration (mg/L) solution with 0 point )</li> <li>Factory (factory calibration option, applicable only to LDO probes)</li> </ul> |  |
| Standard<br>Value | When Calibration is set to mg/L or mg/L with 0, sets the concentration of the solution that will be used for calibration—2.00 to 20.00 mg/L (default=7.00 mg/L)                                                                                                    |  |

5. Select Calibration Reminder and update the settings:

| Option             | Description                                                                                                    |  |
|--------------------|----------------------------------------------------------------------------------------------------|--|
| Reminder<br>Repeat | Meter will make an audible sound when calibration is due and repeat the sound at selected interval—Off, 8 h, 12 h, 1 d, 2 d, 5 d or 7 d. |  |
| Expires            | Calibration expires after the selected time—Immediately, Reminder + 30 min, Reminder + 1 h, Reminder + 2 h or Continue Reading.          |  |
|                    | <b>Note:</b> The meter cannot be used to read samples after calibration has expired unless Continue Reading is selected.                 |  |

- 6. If prompted, enter a name for the new method settings. Additional changes made to the settings of an existing method are automatically saved with the same method name.
- 7. Push EXIT until the meter goes back to the measurement mode.

## 7.5 ISE probe settings

Parameter-specific settings can be changed through the Full Access Options menu. Details about menu navigation, available options and how to change them are given in the screens, tables and procedures throughout this section.

The settings that can be changed are shown in Table 7.

| Setting                | Options                                                                                                    |
|------------------------|----------------------------------------------------------------------------------------------------|
| Measurement Options    | <ul> <li>Units</li> <li>Significant digits</li> <li>Auto stabilization</li> <li>Stability criteria</li> <li>Upper and lower range limits</li> </ul> |
| Calibration Options    | <ul> <li>Standard set</li> <li>Calibration units</li> <li>Minimum calibration points</li> <li>Slope limit</li> <li>Calibration reminder</li> </ul>  |
| Check Standard Options | <ul> <li>Standard</li> <li>Check standard reminder</li> <li>Acceptance criteria</li> </ul>                                                          |

#### Table 7 Parameter-specific settings

#### 7.5.1 Change measurement options

Table 8 lists the default methods available for the fluoride probes.

#### Table 8 Factory methods for fluoride ISE probes

| Setting        | Option         | Recommended range              |
|----------------|----------------|--------------------------------|
| Current method | Pure water     | 0.1 to 1.0 mg/L F <sup>-</sup> |
|                | Drinking water | 0.5 to 2.0 mg/L F <sup>-</sup> |
|                | Default        | >2.0 mg/L F <sup>-</sup>       |

- 1. Make sure a probe is connected to the meter.
- **2.** Push  $\stackrel{<}{\searrow}$  and select [Probe name] Settings.
- 3. Select Modify Current Settings.
- 4. Select Measurement Options and update the settings:

| Option                | Description                                                                                                    |
|-----------------------|----------------------------------------------------------------------------------------------------|
| Chemical Form         | Sets the chemical form (applicable to ammonia, ammonium and nitrate probes).<br>Options for ammonia probe: $NH_3$ or $NH_3$ —N.<br>Options for ammonium probe: $NH_4^+$ , $NH_4^+$ —N or $NH_4^+$ – $NH_3$ (ammonium as ammonia). |
|                       | Options for nitrate probe: $NO_3$ or $NO_3$ —N.                                                                                                    |
| Units                 | Sets the preferred unit for ISE measurements—mg/L (default), μg/L, g/L, g/kg, mol/L, mmol/L, mol/kg, %, ppm or ppb.<br>Note: The mV units are shown when the detailed display is selected.                                        |
| Significant<br>Digits | Sets the significant digits shown—2, 3 (default) or 4.                                                                                                    |
| Auto<br>Stabilization | Sets auto stabilization—on (default) or off.<br>The default stability drift rate is 1.0 mV/min.                                                                                                    |

| Option                | Description                                                                                                    |
|-----------------------|----------------------------------------------------------------------------------------------------|
| Stability Criteria    | When Auto Stabilization is off, sets the stability criteria—0.1 to 9.9 mV/min.                                                                                                    |
|                       | <ul> <li>Lower stability criteria will require longer stabilization times, but the measurement will be more precise.</li> <li>Higher stability criteria will require shorter stabilization times, but the</li> </ul>                                                                              |
|                       | measurements may be less precise.                                                                                                    |
|                       | <ul> <li>Fluoride ISE probes—Stability criteria for factory-set methods: Pure water<br/>(0.2 mV/min), Drinking water (0.4 mV/min); Default (1.0 mV/min).</li> </ul>                                                                                                    |
| Measurement<br>Limits | Sets the minimum and maximum accepted values for the measurements.                                                                                                    |
|                       | Lower limit—The options are set by the minimum range limit and the selected units of the ISE probe.                                                                                                    |
|                       | Upper limit—The options are set by the maximum range limit and the selected units of the ISE probe.                                                                                                    |
|                       | The measurement limits can be set to match the acceptable values for the sample. When the measurement is above the upper limit setting or below the lower limit setting, the meter shows an "Out of limits" message. This message is an alert to a potential problem with the process conditions. |
| If prompted, enter a  | a name for the new method settings. Additional changes made to the settings                                                                                                    |

- If prompted, enter a name for the new method settings. Additional changes made to of an existing method are automatically saved with the same method name.
- 6. Push EXIT until the meter returns to the measurement mode.

#### 7.5.2 Change calibration options

- 1. Make sure a probe is connected to the meter.
- 2. Push <sup>𝕂</sup> and select [Probe name] Settings.
- 3. Select Modify Current Settings.
- 4. Select Calibration Options and update the settings:

| Option               | Description                                                                                                    |
|----------------------|----------------------------------------------------------------------------------------------------|
| Std Set              | Sets the standard sets that are used for calibration. Standard set values are shown on the Calibration Options screen.<br>Custom standard sets are characterized at 25 °C (77 °F). Custom standard |
|                      | values are not temperature compensated. Up to five standard values can be made.<br>Note: Only the minimum calibration points must be measured for Done to be shown on the calibration screen.      |
| Chemical Form        | Sets the chemical form.                                                                                                    |
| Calibration<br>Units | Sets the preferred unit for ISE Calibration—mg/L (default), µg/L (available only for custom calibration set), g/L, g/kg, mol/L, mmol/L, mol/kg, %, ppm or ppb.                                     |
| Std Set Values       | When Std Set is set to Custom, sets the standard set values. Up to five standard values can be made. Each standard value can include a standard set value, Custom or No Standard.                  |

| Option                | Description                                                                                                    |
|-----------------------|----------------------------------------------------------------------------------------------------|
| Minimum Cal<br>Points | Sets the minimum number of calibration points necessary before a calibration can be completed—2 or 3.                                                                           |
| Slope Limit           | Sets the slope limit—1 to 30% (acceptable slope criteria, default = 15%).<br>Sodium ISE probes—1 to 15% (acceptable slope criteria, default = 10%).                             |
|                       | Fluoride ISE probes—For factory-set methods, there are different slope limits: Pure water (slope limit = 25%); Drinking water (slope limit = 15%); Default (slope limit = 15%). |
|                       | The slope must fall within set limits for successful calibration.                                                                                                    |

5. Select Calibration Reminder and update the settings:

| Option             | Description                                                                                                    |
|--------------------|----------------------------------------------------------------------------------------------------|
| Reminder<br>Repeat | Meter will make an audible sound when a calibration is due and repeat the sound at the selected interval—Off (default), 2 h, 4 h, 8 h, 2 d, 5 d or 7 d. |
| Expires            | Calibration expires after the selected time—Immediately, Reminder + 30 min (default), Reminder + 1 h, Reminder + 2 h or Continue Reading.               |
|                    | <b>Note:</b> The meter cannot be used to read samples after calibration has expired unless Continue Reading is selected.                                |

- 6. If prompted, enter a name for the new method settings. Additional changes made to the settings of an existing method are automatically saved with the same method name.
- 7. Push EXIT until the meter returns to the measurement mode.

#### 7.5.3 Change check standard options

- 1. Make sure a probe is connected to the meter.
- **2.** Push  $\stackrel{<}{\searrow}$  and select [Probe name] Settings.
- 3. Select Modify Current Settings.
- 4. Select Check Standards Options and update the settings:

| Option                                                  | Description                                                                                                    |
|---------------------------------------------------------|----------------------------------------------------------------------------------------------------|
| Standard                                                | Sets the check standard solution value. The standard value is shown on the Check Standards Options screen.                                                 |
| Standard Units                                          | When Standard is set to Custom, sets the preferred unit for ISE check standard—mg/L (default), $\mu$ g/L, g/L, g/kg, mol/L, mmol/L, mol/kg, %, ppm or ppb. |
| Standard Value                                          | When Standard is set to Custom, enter the standard value using the up/down arrow keys.                                                                     |
| Select Check Standard Reminder and undate the settings: |                                                                                                    |

5. Select Check Standard Reminder and update the settings:

 
 Option
 Description

 Reminder
 Sets the check standard reminder—On or Off (default). The meter automatically shows the check standard screen if Reminder is On.

 Allow Defer
 Allows the postponement of check standard reminders—Yes or No. Measurement of the check standard can be delayed if Allow Defer is set to Yes.
 6. Select Acceptance Criteria and update the settings:

| Option                 | Description                                                                                                    |
|------------------------|----------------------------------------------------------------------------------------------------|
| Acceptance Limits      | Sets the tolerance limits for check standard—1% to 20%.                                                                                            |
| Cal Expires on Failure | Recalibration required if check standard fails—Yes or No.<br>The calibration expires if the check standard fails and Cal Expires is<br>set to Yes. |

- 7. If prompted, enter a name for the new method settings. Additional changes made to the settings of an existing method are automatically saved with the same method name.
- 8. Push EXIT until the meter returns to the measurement mode.

# Section 8 Data management

#### 8.1 About stored data

The following types of data are stored in the data log:

- Sample measurements: stored automatically each time a sample is measured in the Press to Read or Interval Mode. When the continuous measurement mode is used, data is stored only when Store is selected.
- Calibrations: stored only when Store is selected at the end of a calibration. Calibration data is also stored in the IntelliCAL (R) probe.
- Check standard measurements: stored automatically each time a check standard is measured (in the Press to Read or Interval Mode).

When the data log becomes full (500 data points), the oldest data point is deleted when a new data point is added. The entire data log can be deleted to remove data that has already been sent to a printer or PC ( $\bigcirc$  key > Delete Data Log). To prevent deletion of the data log by a user, use the Security Options menu.

#### 8.2 View stored data

The data log contains sample, calibration and check standard data. The most recent data point in the data log is tagged as Data Point 001.

- **1.** Push the  $\frown$  key.
- Select View Data Log to view the stored data. The most recent data point is shown. The top of the screen shows whether the data is from a sample reading, a calibration or a check standard. Push the V key to view the next most recent data point.

| Option                | Description                                                                                                    |
|-----------------------|----------------------------------------------------------------------------------------------------|
| Reading Log           | Reading Log—shows sample measurements including the time, date, operator and sample ID. Select Details to view the associated calibration data.   |
| Calibration Log       | Calibration Log—shows calibration data. Select Details to view additional information about the calibration.                                      |
| Check Standard<br>Log | Check Standard Log—shows check standard measurements. Select<br>Details to view the calibration data that was associated with the<br>measurement. |

#### 8.2.1 View stored probe data

Make sure that a probe is connected to the meter. If two probes are connected, select the appropriate probe when prompted.

1. To view the calibration data that is stored in a probe, push the 🗁 key and select View Probe Data. The current calibration and calibration history for the probe can be viewed.

| Option                      | Description                                                                                                    |
|-----------------------------|----------------------------------------------------------------------------------------------------|
| View Current<br>Calibration | The current calibration information shows the calibration details for the most recent calibration. If the probe has not been calibrated by the user, the factory calibration data is shown. |
| View Calibration<br>History | The calibration history shows a list of the times when the probe was calibrated. Select a date and time to view a summary of the calibration data.                                          |

#### 8.3 Print stored data

The meter must connect to AC power to start the USB connection. Make sure that the connection to AC power is made before the meter is powered on.

All data can be sent to a printer. Compatible printers should support a minimum of 72 columns of data, be capable of printing up to 500 continuous data-stream events in 1, 2 and 3 lines of text and fully support code page 437 and code page 850.

- 1. Turn off the meter. Make sure that the meter is connected to AC power. Refer to Connect to AC power on page 7.
- 2. Connect the printer to the meter with a USB cable type A. Refer to Figure 10.
- 3. Turn on the meter.
- **4.** Push the  $\frown$  key.
- 5. Select Send Data Log. Wait for the display to show "Transfer Complete" and wait for the printer to stop printing. Disconnect the printer.

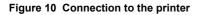

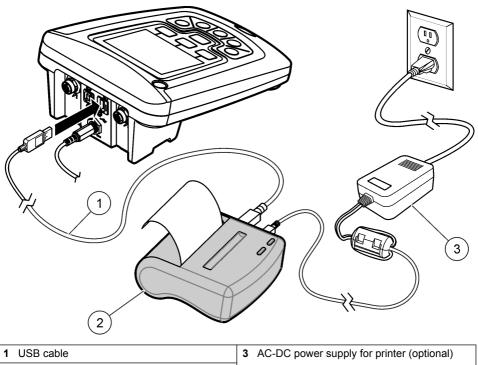

#### Printer, FCC Part 15B, Class B compliant 2

#### 8.3.1 Change the report options

Printed reports for sample data can contain 1, 2 or 3 lines of information. Refer to Examples of printed reports on page 50 for further information.

- 1. Push the 2 key. Select Report Options.
- 2. Select Report Type and select one of the options.

| Option          | Description                                                                                      |
|-----------------|--------------------------------------------------------------------------------------------------|
| Basic report    | One line of data.                                                                                |
| Advanced report | Two lines of data. The first line contains the same information as in the basic report.          |
| Total report    | Three lines of data. The first two lines contain the same information as in the advanced report. |

#### 8.4 Send data to a USB storage device

NOTICE

The transfer of a large number of data points will take some time. DO NOT disconnect the USB storage device until the transfer is complete.

Data can be transferred to a USB storage device for storage or transfer to a computer.

- 1. Turn off the meter. Make sure that the meter is connected to AC power.
- 2. Plug the USB storage device into the meter before the meter is powered on.
- 3. Turn on the meter.
- **4.** Push the  $\frown$  key.
- Select Send Data Log. Wait for the display to show "Transfer Complete" and for any lights on the USB storage device to stop flashing. Then remove the USB device.

**Note:** If the data transfer is slow, reformat the USB storage device to use the file allocation table (FAT) format for the next use.

# 8.5 Open data files on a PC

Data that has been downloaded to a USB storage device can be transferred to a computer. The data is sent in a text (.txt) file format.

- 1. Plug the USB storage device into the computer.
- Find the data file. The file will have the following format: "Meter Serial Number-Data File Type-Date Time". Example: 9999NN000000-SENDDATA-0603131624.TXT
- 3. Save the data file to a location on the computer.
- 4. Open a spreadsheet program such as Microsoft® Excel® spreadsheet software.
- 5. Open the data file from the spreadsheet program. Select the delimited option with comma as the delimiter.

The data will be shown in the spreadsheet program.

**Note:** If an application is used that is not compatible with column headings, the headings can be omitted. Refer to Remove column headers on page 37.

# 8.6 Data file description

Data that is saved to a USB storage device and then opened in a spreadsheet application will have multiple columns of data. A description for each of the columns is shown in Table 9.

| Column header name    | Data description and example values                                                                                                    |
|-----------------------|----------------------------------------------------------------------------------------------------|
| Туре                  | Type of data: RD = Reading; CL = Calibration; CK = Check<br>Standard; CH = Calibration History; IC = Current Calibration                                                                             |
| Parameter             | Type Parameter: LDO, pH, CD (conductivity), ORP, ISE                                                                                                    |
| Date                  | Date of reading: stored in user-defined date format                                                                                                    |
| Time                  | Time of reading: stored in user-defined format                                                                                                    |
| Operator ID           | Operator ID that was used when the data was recorded. Shows "" if no operator ID is used.                                                                                                    |
| Probe Model           | Model number of probe, for example pHC101, CDC401, LDO101                                                                                                    |
| Probe SN              | Probe serial number<br>If two probes are connected to the HQ440d meter, the serial number<br>shows "<" or ">" to identify the port (left or right) the probe was<br>connected to during the reading. |
| Method name           | User-defined name of the probe settings that were used for the reading.                                                                                                    |
| Sample ID             | Sample ID that was used when the data was recorded. Shows "Sample ID" if the default sample ID is used.                                                                                              |
| Primary Reading Value | Measured value. Shows "" if the value was out of range.                                                                                                    |

| Column header name                                                     | Data description and example values                                                                                                    |
|------------------------------------------------------------------------|----------------------------------------------------------------------------------------------------|
| Primary Reading Units                                                  | Measurement units, for example pH or µS/cm                                                                                                    |
|                                                                        |                                                                                                    |
| Supp Reading 1                                                         | First supplemental reading (example: temperature), if applicable                                                                              |
| Supp Units 1                                                           | Units for first supplemental reading, if applicable.                                                                                          |
| Supp Reading 2                                                         | Second supplemental reading (example: "mV" for pH), if applicable                                                                             |
| Supp Units 2                                                           | Units for second supplemental reading, if applicable                                                                                          |
| Supp Reading 3                                                         | Third supplemental reading, if applicable                                                                                                    |
| Supp Units 3                                                           | Units for third supplemental reading, if applicable.                                                                                          |
| Reading Setting 1–4                                                    | Any settings that affect the reading, for example "NaCl/Non-Linear"                                                                           |
| Any settings that affect the reading, for example<br>"NaCI/Non-Linear" | Reading Message 1–4 Any message that was shown during the measurement, for example "Out of limits".                                           |
| Check Std Value                                                        | Value of the check standard that was used to verify accuracy, for example: 7.00 pH–25 °C (pH, temp-compensated); 7.01 pH (pH, custom)         |
| Check Std Units                                                        | Check standard units, for example $\mu$ S/cm.<br><b>Note:</b> pH is not displayed here as it is included in the previous column.              |
| Check Std Graph                                                        | Bar-graph showing the measurement in relation to the acceptance limits. Example: "6.901 < > 7.101".                                           |
| Check Std Status                                                       | Status of the check standard reading. Example: "Reading within limits", "Reading outside limits"                                              |
| Calibration Status                                                     | Status of the calibration that is in use. $\nvdash^{OK}$ = current calibration is valid; $\nvdash^{?}$ = calibration has expired.             |
| Cal Date                                                               | Date of calibration reading: stored in user-defined date format                                                                               |
| Cal Time                                                               | Time of calibration reading: stored in user-defined time format                                                                               |
| Cal Operator ID                                                        | The operator ID specified when the probe was calibrated. Shows "" if undefined.                                                               |
| Cal Slope Name                                                         | Slope (pH or LDO) or cell constant (conductivity)                                                                                             |
| Cal Slope                                                              | The slope value for the calibration                                                                                                    |
| Cal Slope Aux                                                          | Used by pH to give the percent of nominal slope                                                                                               |
| Cal Slope Units                                                        | Units of the calibration slope. Example: "mV/pH" for pH                                                                                       |
| Cal Offset                                                             | Calibration offset value                                                                                                    |
| Cal Offset Units                                                       | Calibration offset units. Example: "mV" for pH.                                                                                               |
| Cal r <sup>2</sup>                                                     | Calibration correlation coefficient without a unit (may be blank)                                                                             |
| Cal Number of Std's                                                    | Number of standards used during calibration, for example 5. May be<br>blank depending on record type, parameter type, and method<br>settings. |
| Cal Std 1                                                              | Known value of the first calibration standard                                                                                                 |
| L                                                                      | 1                                                                                                    |

### Table 9 Spreadsheet column descriptions (continued)

| Column header name        | Data description and example values                                                                               |  |
|---------------------------|----------------------------------------------------------------------------------------------------|--|
| Cal Std 1 Units           | Units of the first calibration standard                                                                           |  |
| Cal Std 1 Primary Value   | Measured value of the first calibration standard                                                                  |  |
| Cal Std 1 Primary Units   | Associated units for the calibration measurement                                                                  |  |
| Cal Std 1 Supp Value      | Value of supplemental measurement, for example temperature                                                        |  |
| Cal Std 2–7               | Known value of additional calibration standards, if used                                                          |  |
| Cal Std 2–7 Units         | Units of additional calibration standards, if used                                                                |  |
| Cal Std 2–7 Primary Value | Measured values of additional calibration standards, if used                                                      |  |
| Cal Std 2–7 Primary Units | Associated units for additional calibration measurements, if used                                                 |  |
| Cal Std 2–7 Supp Value    | Value of supplemental measurement, for example temperature                                                        |  |
| Cal Std Supp Units        | Units applicable to all secondary calibration readings. Example: "°C" or "°F" for temperature                     |  |
| Cal Message 1–4           | Any messages about the calibration                                                                                |  |
| Date/Time POSIX           | Date and time of reading stored in POSIX format (number of seconds from January 1, 1970) Example: 1149234913      |  |
| Cal Date/Time POSIX       | Date and time of calibration stored in POSIX format (number of seconds from January 1, 1970). Example: 1111320348 |  |
| Meter SN                  | Meter serial number used to take the measurement                                                                  |  |
|                           |                                                                                                    |  |

### Table 9 Spreadsheet column descriptions (continued)

### 8.7 Remove column headers

When transferred data is viewed in a spreadsheet program, the first row of data contains headings to identify the type of data in each column. If an application or post-processing method is used that is incompatible with the headers, the column headers can be omitted.

- **1.** Push the  $\frown$  key.
- 2. Select Column Headers.
- 3. Set the column headers to off.

# 8.8 Send data directly to a computer

Data can be transferred from any HQd series meter directly to a computer when the HQ40d PC Application is installed. The data can be sent in real time during data collection, or the entire data log can be transferred.

To download the most current version of the software, refer to the applicable product page on the manufacturer's website.

- 1. Install the HQ40d PC Application on the computer.
- 2. Turn off the meter. Make sure that the meter is connected to AC power.
- 3. Connect the PC to the meter with a USB type B cable.
- 4. Turn on the meter.
- 5. Open the HQ40d PC Application on the computer. Click on the green triangle in the menu bar to start a connection.
- 6. Collect the data in real time or transfer the data from the data log:

- Real time—when a data point is stored in the meter, the result is sent simultaneously to the PC Application (refer to Set the measurement mode on page 41).
- Data log—push the key and select Send Data Log. Wait for the display to show "Transfer Complete." The data is sent as a comma separated values (.csv) file.

The data is shown in the HQ40d PC Application window.

# Section 9 Advanced operation

# 9.1 Security options

The Security Options menu is used to protect the meter setup and method settings from unwanted changes. This menu is available in the Full Access Options menu.

The Setup Measurement Mode, Date and Time, Temperature Units, Language, Probe settings, Delete data log and Security Options screens are disabled in the Operator Access Options menu. All menu options are enabled in the Full Access Options menu.

*Note:* <sup>(1)</sup> The Full Access Options menu is shown when the key is pushed when Security Options is OFF, whether or not a password has been set.

When the meter is powered on for the first time and Security Options is selected, the display prompts

the user to set a password. Until the meter is shut off, pushing the  $\Re$  key will still display the Full Access Options menu, even after Security Options is turned on and a password has been set. After the meter is shut off and powered on again with Security Options on, the Operator Access Options menu is displayed until a valid password is entered.

Store the password in a safe and accessible place. If the specified password is forgotten and Security Options is turned on, the operator is locked out of the restricted menus. Contact technical support if the password is lost.

### 9.1.1 Turn Security Options on

The Security Options and the Set Password options are used together to prevent access to restricted menus.

- **1.** Push the  $\aleph$  key and select Security Options.
- 2. Change the settings as needed to allow or prevent menu access.

Options on or off.

| Option              | Description                                                                                                    |
|---------------------|----------------------------------------------------------------------------------------------------|
| Security<br>Options | When Security Options is on, and a password has been specified, the password is required to enable the Full Access Options menu. If the meter is turned off while Security Options is on, the password is required to enable the Full Access Options menu again when the meter is turned on. |
| Set Password        | Set a password that must be entered to enable the Full Access Options<br>menu. The requirement for password entry is controlled by setting Security                                                                                                    |

### 9.1.2 Full access options menu

The Full Access Options menu is displayed when Security Options is OFF or when Security Options is ON and a valid password is entered (Table 10). These options do not need to be changed if the factory default settings are used.

### Table 10 Full Access Options

| Option                 | Description                                                                                                    |
|------------------------|----------------------------------------------------------------------------------------------------|
| (Probe model) settings | Settings such as measurement options, calibration options, check standard options, units and resolution. Refer to the probe documentation for more information. <i>Note:</i> A probe must be connected to the meter. |
| Run check standard     | Measure standard solution (available for pH, conductivity, ORP and ISE probes)                                                                                                    |
| Measurement mode       | Press to Read                                                                                                    |
|                        | Interval: Duration and Interval                                                                                                    |
|                        | Continuous                                                                                                    |
| Instrument information | Probe information                                                                                                    |
|                        | Meter information                                                                                                    |
| Security options       | ON or OFF                                                                                                    |
|                        | Set password                                                                                                    |
| Display options        | Contrast                                                                                                    |
|                        | Auto shutoff                                                                                                    |
|                        | Backlight                                                                                                    |
|                        | Mode                                                                                                    |
| Sounds                 | Key press                                                                                                    |
|                        | Stability alert                                                                                                    |
|                        | Calibration reminder                                                                                                    |
| Date and time          | Format                                                                                                    |
|                        | Date                                                                                                    |
|                        | Time                                                                                                    |
| Temperature units      | Set temperature units                                                                                                    |
| Language               | Select language                                                                                                    |

# 9.1.3 Restricted operator access options menu

The Operator Access Options menu is shown at meter startup when Security Options is ON (Table 11). When a valid password is entered, the menu changes to Full Access Options.

| Option                 | Description                                                                                                    |
|------------------------|----------------------------------------------------------------------------------------------------|
| (Probe model) settings | Only methods (if methods exist) can be selected. Refer to the probe documentation.<br>Note: A probe must be connected to the meter.   |
| Run check standard     | Measure standard solution (available for pH, conductivity, ORP and ISE probes)<br>Note: A probe must be connected to use this option. |

### Table 11 Operator access options

#### Table 11 Operator access options (continued)

| Option                 | Description          |
|------------------------|----------------------|
| Instrument information | Probe information    |
|                        | Meter information    |
| Access password        | Enter password       |
| Display options        | Contrast             |
|                        | Auto shutoff         |
|                        | Backlight            |
|                        | Mode                 |
| Sounds                 | Key press            |
|                        | Stability alert      |
|                        | Calibration reminder |

# 9.2 Set the display options

Use Display Options to change the display contrast, battery saving auto-shutoff options, the backlight option or the detailed or big reading screen mode.

- **1.** Push the  $\Re$  key and select Display Options.
- 2. Select which display option to change.

| Option       | Description                                                                                                    |
|--------------|----------------------------------------------------------------------------------------------------|
| Contrast     | Adjust the contrast of the display. The lightest setting is 0 and the darkest setting is 9.                                                                                                    |
| Auto-shutoff | To maximize battery life, set a time period after which the meter will automatically power off if no key is pushed (1, 2, 5, 10, 30 min, 1 h, 2 h or never). Auto-shutoff is not active when the meter is connected to AC power or in the Interval Reading Mode.                          |
| Backlight    | The display backlight is turned off when the $\overset{\circ}{\nabla}$ key is pushed. Is it possible to set a time period after which the backlight will automatically power off if no key is pushed.                                                                                     |
| Mode         | Select Detailed or Big screen size. Detailed will show more information with smaller numbers and text. Big will show less information with larger numbers and text.<br><b>Note:</b> The screen size can also be selected from the measure mode (refer to Display description on page 10). |

# 9.3 Set the sound options

The meter can make an audible sound when a key is pushed, when stability is reached or when the calibration reminder is due. The meter also makes an audible sound when it begins transferring data to a USB storage device and again when the data transfer is complete.

- **1.** Push the  $\Re$  key and select Sound.
- 2. Choose which events will produce an audible sound. Multiple items can be selected.

| Option    | Description                                                    |
|-----------|----------------------------------------------------------------|
| Key Press | The meter will make an audible sound whenever a key is pushed. |

| Option          | Description                                                                                                    |
|-----------------|----------------------------------------------------------------------------------------------------|
| Stability Alert | The meter will make an audible sound whenever measurement stability is reached.                                                                                                    |
| Cal reminder    | The meter will make an audible sound when calibration is due.<br><b>Note:</b> Refer to Set the probe calibration reminder on page 41 to set the calibration reminder to on or off. |

### 9.3.1 Set the probe calibration reminder

Make sure that a probe is connected to the meter.

- **1.** Push the  $\Re$  key and select the probe settings.
- 2. Select Modify Current Settings.
- 3. Select Calibration Options.
- 4. Select Calibration Reminder.

| Option               | Description                                                                                                    |
|----------------------|----------------------------------------------------------------------------------------------------|
| Calibration reminder | Reminder repeat: Off, 2 h, 4 h, 8 h, 2 d, 5 d, 7d<br>Expires: Immediately, Reminder + 30 min, Reminder + 1 hr, Reminder + 2 hr,<br>Continue Reading                                                                                                    |
|                      | The meter can be set to make an audible sound when calibration is due.<br>Calibration expires after a specified time set by the user.<br><b>Note:</b> The meter cannot be used to read samples after calibration has expired unless<br>Continue Reading is selected. |

# 9.4 Change the temperature units

To select degrees Celsius or Fahrenheit:

- **1.** Push the  $\Re$  key and select Temperature Units.
- 2. Select the Celsius or Fahrenheit option.

# 9.5 Set the measurement mode

One of three modes can be used to specify when measurements are taken and how the data is stored. When a data point is stored, the result is sent simultaneously to any device (PC/printer/ USB storage device) that is connected to the meter.

- **1.** Push the  $\Re$  key and select Measurement Mode.
- 2. Select Mode.
- 3. Select one of the measurement modes.

| Option        | Description                                                                                                    |
|---------------|----------------------------------------------------------------------------------------------------|
| Press to Read | The sample is measured only when the RIGHT key under Read is pushed.<br>Data is stored in the data log automatically when the stability criteria are met.                |
| Interval      | The sample is measured at regular intervals for a specified duration (refer to Set auto measurement intervals on page 42). Data is stored in the data log automatically. |
| Continuous    | The sample is measured continuously. Data is stored in the data log only when the RIGHT key under Store is pushed.                                                       |

### 9.5.1 Set auto measurement intervals

When the measurement mode is set to Interval, the time intervals and duration must be specified. Measurements are stored at the user-defined intervals whether or not stability criteria are met. **Note:** Use of an external USB storage device or direct printer connection while in Interval Measurement mode prevents data from being over-written in the data log. Data points are over-written on a First In/First Out basis. Refer to Prevent data log overflow in interval mode on page 42.

- **1.** Push the  $\Re$  key and select Measurement Mode.
- 2. Select Mode.
- 3. Select Interval as the Measurement Mode.
- Select Duration and select the total time that measurements will be taken for (15 min, 30 min, 1 h, 4 h, 8 h, 24 h, 48 h or no limit).
- 5. Select Interval and select how often measurements will be taken (every 10 s, 30 s, 1 min, 5 min, 15 min or 30 min).

### 9.5.2 Start interval measurements

During interval measurements, the meter goes into a standby state between readings to conserve power. The auto-shutoff option is disabled. Measurements stop when the selected interval duration has passed. The auto-shutoff option then becomes active.

- 1. From the Main Measurement screen, select Start to begin interval measurements. The screen will show "Recording" and the remaining time of the duration. The sample number automatically advances when each reading is taken.
- 2. To stop interval measurements, select Stop.
- 3. To repeat the interval measurement after it has been stopped or completed, select Start.

### 9.5.3 Prevent data log overflow in interval mode

When measurements are taken at specified intervals (Table 12), each result is automatically stored. The meter can store up to 500 data records. When 500 records have been stored, data is replaced on a first-in, first-out basis. To prevent loss of data, connect the meter to a PC/printer/USB storage device.

Note: Stop interval measurements before changes are made to a method or to meter settings.

| Interval   | Duration |
|------------|----------|
| 10 seconds | 1 hour   |
| 30 seconds | 4 hours  |
| 1 minute   | 8 hours  |
| 5 minutes  | 24 hours |

Table 12 Recommended interval/duration pairs

**Note:** When 2 probes are connected to the meter, use the next lowest recommended duration time. For example, for a 30-second interval, set the duration to 1 hour to prevent data log overload with 2 probes.

# 9.6 View instrument information

The instrument information menu shows specific information such as the serial number for the meter or IntelliCAL (R) probe(s).

- **1.** Push the  $\mathcal{R}$  key and select Instrument Information.
- 2. Select (Probe model) Information or Meter Information.

| Option               | Description                                                                                                    |
|----------------------|----------------------------------------------------------------------------------------------------|
| Probe<br>information | The Probe Information screen shows the probe model number, serial number, software version and date of first use. For LDO and LBOD probes, the lot code for the sensor cap and the remaining time before sensor cap replacement is shown.<br><i>Note:</i> A probe must be connected to the meter. |
| Meter<br>information | The Meter Information screen shows the meter model number, serial number, software version and memory information. The amount of memory used and the number of available user method settings, operator IDs and sample IDs is shown.                                                              |

# 9.7 Update the meter software

A USB storage device that contains software update files is used to update the meter software. **Note:** The meter must be turned off and then on again before the software update will begin. The software update initiates upon meter startup after the USB device is correctly inserted.

### NOTICE

Do not remove the USB device until the "Update complete" message is shown. The meter can become damaged if the USB device is removed before the update process is complete.

- Save stored data from the data log to a USB storage device or to a PC. Refer to Send data to a USB storage device on page 34 and Send data directly to a computer on page 37.
- 2. Turn off the meter.
- 3. Connect the meter to AC power (Figure 3 on page 8).

4. Insert the USB storage device that contains the software update files into the meter.

Note: USB storage devices with enabled security protection may not operate correctly.

5. Turn on the meter.

The update process starts. The display will show "Updating meter to <firmware version>". After an interval, the display changes to "Updating files, please wait..." In addition, the display will show a rotating flask and emit a periodic audio signal during the update process. *Note:* A large capacity USB storage device increases the time required for completion of the update process, even if most of the device memory is empty.

- 6. Wait for the meter to finish the software update. When the update process is complete, the message "Update complete. Remove USB device" is shown. The meter will turn off after the USB device has been removed.
- 7. Repeat steps 1 through 6 to update the software in other HQd meters as necessary.

### 9.7.1 Download software updates

To download the most current version of the software, refer to the applicable product page on the manufacturer's website.

- 1. Transfer the update files to a USB storage device.
- 2. Follow the instructions in Update the meter software on page 43 to update the software in the meter.

# 9.8 Transfer method settings

Probe settings that have been changed by the user for measurements, calibrations or check standards (Meter Options > (Probe Model) Settings > Modify Current Settings) can be copied to a USB storage device. The USB device can then be used to transfer the method settings to other HQd meters that accept the same probes.

# NOTICE

Make sure the USB storage device does not contain HQd meter software update files to prevent unintentional updates.

- 1. Turn off the meter.
- 2. Connect the meter to AC power (Figure 3 on page 8).
- 3. Insert the USB storage device.
- 4. Turn on the meter.
- Push the key and select Transfer Methods. If the USB device already contains a method settings file, an option to export or import methods is shown. Select Export Methods.
- In the Select Methods to Export screen, select one or more methods to copy to the USB device. A check mark is shown next to each selected method.
- Select OK. The settings are copied to the USB storage device. When complete, the Transfer Summary screen is shown.
- 8. Connect the AC power and USB device to a meter that will receive the method settings. Turn the meter on.
- Push the key and select Transfer Methods. If the USB device already contains a method settings file, an option to export or import methods is shown. Select Import Methods.
- In the Select Methods to Import screen, select one or more methods to transfer to the meter. A check mark is shown next to each selected method.
- **11.** Select OK. The user method settings are transferred from the USB storage device to the meter. When complete, the Transfer Summary screen is shown. Select details to view additional information about the transfer.
- 12. Disconnect the USB storage device from the meter.

# 9.9 Bi-directional Communication between the meter and a PC

For measurement automation the meter can be used to implement a command set for meter remote control or automated data transfer. The command set can be used to perform minimal configuration and to control the meter. To set up the meter for communication and control, refer to About meter configuration on page 44. For additional information and the command set contact Technical Support.

### 9.9.1 About meter control

The virtual serial connection can be used to control meter functions from a PC. For example, the functions include starting a measurement cycle, turning off the meter and sending the entire measurement (including calibrations) to the PC or other information management system.

### 9.9.2 About meter configuration

To use the meter communication and control from the PC, an INF file must be installed.

- The meter software must be version 2.0.0.710 or higher. To download the most current version of the software, refer to the applicable product page on the manufacturer's website.
- 2. Open the Zip file.
- Copy the INF file from the software upgrade package to a convenient location on the PC. Note: The INF file must be installed to use the meter manual control from a PC.
- 4. Turn on the meter.

- 5. Push the <sup>𝕂</sup> key and select Instrument Information.
- 6. Select USB Device Type and then select Virtual Serial to use the virtual serial port on the meter.
- 7. Push OK. The meter will automatically restart to complete the setting change.
- Connect the meter with the USB cable to the PC and turn on the meter. Windows XP starts the "Found New Hardware Wizard".
- 9. Select "No, not at this time" to the query "Can Windows connect to Windows Update to search for software?"
- 10. Click Next. The next wizard screen will prompt.
- 11. Select "Install from a list or specific location (Advanced)" to the query "What do you want the wizard to do?"
- 12. Click Next. The next wizard screen will prompt.
- 13. Select the option "Search for the best driver in these locations."
- 14. Uncheck the "Search removable media (floppy, CD-ROM)" option and select the "Include this location in the search:" and click the "Browse" button.
- 15. Select the INF folder or location and click OK.
- 16. Click Next. The new software will be installed.
- 17. Click Finish to complete the Found New Hardware Wizard for: HQd Meter Virtual Serial Port.
- To make sure that the installation succeeded, go to Computer Management>Device Manager>Ports. The new installed port is listed as HQd Meter - Virtual Serial Port (COM#).
- 19. The meter is now ready for communication with PC-based systems using the Virtual Serial port. A program interface must be developed by the user for the command set used to control the meter functions from the PC. Contact Technical Support for more information and command set documentation.

# Section 10 Maintenance

# **A**CAUTION

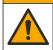

Multiple hazards. Only qualified personnel must conduct the tasks described in this section of the document.

# 10.1 Clean the meter

The meter is designed to be maintenance-free and does not require regular cleaning for normal operation. Exterior surfaces of the meter may be cleaned as necessary.

- 1. Wipe the surface of the meter with a damp cloth.
- 2. Use a cotton-tipped applicator to clean or dry the connectors.

# 10.2 Replace the batteries

### **WARNING**

Explosion hazard. Incorrect battery installation can cause the release of explosive gases. Be sure that the batteries are of the same approved chemical type and are inserted in the correct orientation. Do not mix new and used batteries.

For Nickel Metal Hydride (NiMH) batteries, replace the battery when the battery does not charge or does not hold a charge. Use only the battery and the battery charger that are supplied by the manufacturer. For battery replacement, refer to Figure 11. Discard the battery in accordance with local, regional and national regulations.

- 1. Loosen the three battery cover screws and remove the battery cover (Figure 11). *Note: Do not remove the screws from the battery cover.*
- 2. Remove the batteries.
- 3. Install 4 AA alkaline or 4 AA nickel metal hydride (NiMH) batteries. Make sure that the batteries are installed in the correct polarity.
- 4. Replace the battery cover. Note: Do not over-tighten the screws.

### Figure 11 Battery replacement

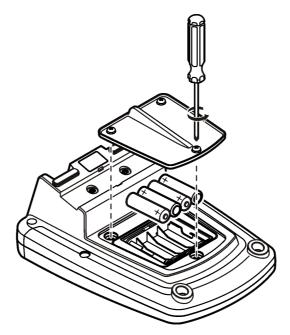

# Section 11 Troubleshooting

Refer to the following table for common problem messages or symptoms, possible causes and corrective actions.

| Error/Warning   | Description                                   | Solution                                                                                                    |
|-----------------|-----------------------------------------------|----------------------------------------------------------------------------------------------------|
| Connect a Probe | Probe disconnected or<br>connected improperly | Tighten the locking nut on the probe connector.                                                                                    |
|                 |                                               | Disconnect the probe and then connect the probe again                                                                              |
|                 | Software not updated to most current version  | To download the most current version of<br>the software, refer to the applicable<br>product page on the manufacturer's<br>website. |
|                 | Problem with probe                            | Connect a different IntelliCAL probe to verify if problem is with probe or meter                                                   |

| Error/Warning                            | Description                                                         | Solution                                                                                                    |
|------------------------------------------|---------------------------------------------------------------------|----------------------------------------------------------------------------------------------------|
| Probe Not Supported                      | Probe disconnected or<br>connected improperly                       | Tighten the locking nut on the probe connector.                                                                                                    |
|                                          |                                                                     | Disconnect the probe and then connect the probe again.                                                                                                    |
|                                          | Software not updated to most current version                        | To download the most current version of<br>the software, refer to the applicable<br>product page on the manufacturer's<br>website.                                                                                                    |
|                                          | Problem with probe                                                  | Connect a different IntelliCAL probe to the meter to verify if problem is with the meter or the probe.                                                                                                    |
|                                          | HQd meter does not<br>support IntelliCAL probe                      | Contact Technical Support.                                                                                                    |
| Bootloader X.X.XX.XX<br>error            | Software not updated to most current version.                       | To download the most current version of<br>the software, refer to the applicable<br>product page on the manufacturer's<br>website.                                                                                                    |
| 0 days remaining<br>message (For LDO and | LDO or LBOD sensor<br>cap used for 365 days                         | Replace the LDO or LBOD sensor cap and iButton <sup>®</sup> .                                                                                                    |
| LBOD only)                               | There are 0 days<br>remaining in the life of<br>the LDO sensor cap. | Replace the LDO sensor cap. Calibration<br>will be allowed. However, the calibration<br>icon and question mark will appear on the<br>measurement screen even if the calibration<br>has passed.                                                                                                    |
|                                          | Meter set to incorrect<br>date and time                             | <ol> <li>Disconnect the probe from the meter.</li> <li>Remove the meter batteries.</li> <li>Install the meter batteries properly.<br/>Follow the polarity makings.</li> <li>Set correct date and time in the meter.</li> <li>Connect the probe and verify that<br/>message has been removed.</li> </ol> |
|                                          | Software not updated to most current version                        | To download the most current version of<br>the software, refer to the applicable<br>product page on the manufacturer's<br>website.                                                                                                    |
| Meter not configured                     | Software error(s)                                                   | If the meter starts up correctly, back up the<br>Data Log and Method files.<br>To download the most current version of<br>the software, refer to the applicable<br>product page on the manufacturer's<br>website.                                                                                       |

| Error/Warning                                                 | Description                                  | Solution                                                                                                    |
|---------------------------------------------------------------|----------------------------------------------|----------------------------------------------------------------------------------------------------|
| Meter will not power on<br>or powers on<br>intermittently     | Batteries are not installed correctly        | Examine battery orientation to make sure<br>the batteries follow the polarity markings.<br>Test again.                             |
|                                                               |                                              | Clean the battery terminals, then install new batteries.                                                                           |
|                                                               |                                              | Connect AC power adapter and test again.                                                                                           |
|                                                               | Software not updated to most current version | To download the most current version of<br>the software, refer to the applicable<br>product page on the manufacturer's<br>website. |
|                                                               | Damaged meter                                | Contact Technical Support.                                                                                                    |
| Unable to access Full<br>Access Options screen                | Correct password has not been entered        | Contact Technical Support.                                                                                                    |
| Unable to access Full or<br>Operator Access<br>Options screen | Software not updated to most current version | To download the most current version of<br>the software, refer to the applicable<br>product page on the manufacturer's<br>website. |

# Section 12 Replacement parts and accessories

# **WARNING**

Personal injury hazard. Use of non-approved parts may cause personal injury, damage to the instrument or equipment malfunction. The replacement parts in this section are approved by the manufacturer.

**Note:** Product and Article numbers may vary for some selling regions. Contact the appropriate distributor or refer to the company website for contact information.

### **Replacement parts**

| Description                                       | ltem no. |
|---------------------------------------------------|----------|
| Batteries, Alkaline AA                            | 1938004  |
| Battery cover                                     | 9245500  |
| Cable, USB 6 ft (1.8 m), Type A male, Type B male | 5924000  |
| Power supply without power cord                   | 5827000  |
| Power cord, US                                    | 1801000  |
| Power cord, EU                                    | YAA080   |
| Power cord, UK                                    | XLH057   |
| Power cord, CH                                    | XLH051   |
| Keyboard (QWERTY), USB type                       | LZV582   |
| USB memory device with HQd Software Upgrade       | 5854100  |
| USB Flash Drive, 2 GB                             | 2946900  |

# **Replacement parts (continued)**

| Description                                                       | Item no.                                         |
|-------------------------------------------------------------------|--------------------------------------------------|
| USB Thermal Printer Kit, DPU-S445, 100–240 V AC                   | US:<br>LQV161.53.10000<br>EU:<br>LQV161.99.10000 |
| Printer paper, DPU-S445, thermal, 5/pk                            | 5836000                                          |
| Probe Clips, color coded (5 colors, 2 clips of each color), 10/pk | 5818400                                          |
| Universal Probe Stand for standard IntelliCAL Probes              | 8508850                                          |

# Appendix A Examples of printed reports

Printed reports contain a report header and all stored data for samples, check standards and calibrations.

### Report header

The first line of a report shows the report header (Figure 12).

### Figure 12 Report header

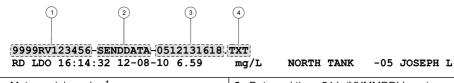

| 1 Meter serial number <sup>1</sup> | 3 Date and time, 24 h (YYMMDDhhmm) |   |
|------------------------------------|------------------------------------|---|
| 2 Report label                     | 4 File type extension              | 1 |

### Data reports

Sample data can be printed in a basic, advanced or total report format.

- Total report—refer to Figure 13.
- Advanced report—refer to Figure 14.
- Basic report—refer to Figure 15.

### Figure 13 Basic report for sample data—1 line

|   | 9999RV123456-SENDDATA-0512131618.<br>RD LDO 16:14:32 12-08-10 6.59<br>1 2 3 4 5 | TXT<br>[mg/L] [NORTH TANK] [-05] JOSEPH L]<br>6 7 8 9        |  |
|---|---------------------------------------------------------------------------------|--------------------------------------------------------------|--|
| 1 | Data type (RD=reading)                                                          | 6 Units                                                      |  |
| 2 | Parameter (pH, LDO, etc.)                                                       | 7 Sample ID: user-defined; shows "SAMPLE<br>ID" if undefined |  |
| 3 | Time (hh:mm:ss in 24 h or user-defined format)                                  | 8 Sample ID counter                                          |  |
| 4 | Date (DD-MM-YY or user-defined format)                                          | 9 Operator ID: user-defined; shows "" if                     |  |
| 5 | Measured value                                                                  | undefined                                                    |  |

<sup>&</sup>lt;sup>1</sup> The probe serial number is shown on calibration history and current calibration reports.

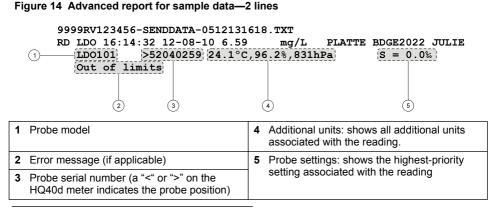

#### Figure 15 Total report for sample data—3 lines

| 9999RV123456 | -SENDDATA-051 | 2131618.1 | TXT        |            |            |
|--------------|---------------|-----------|------------|------------|------------|
| -            | 2:47 12-08-10 |           | F          | ATTE BDGE2 | 2046 JULIE |
| pHC301       | <06047527 21  |           |            |            |            |
| Default      | CAL12:52      | 12-08-10  | 58.36mV/pH | -9.3mV     | MICHAEL    |
|              |               |           |            |            |            |
|              |               |           |            |            |            |
| 1            | 2             | 3         | 4          | 5          | 6          |
|              |               |           |            |            |            |

| 1 | Method name for probe settings                                                                 | 4 | Calibration slope/ratio/constant                                                     |
|---|------------------------------------------------------------------------------------------------|---|--------------------------------------------------------------------------------------|
| 2 | Time of calibration, prefaced by "CAL" and displayed as hh:mm in 24 h (or user-defined) format | 5 | Offset—contents vary depending on type of parameter and user settings. May be blank. |
| 3 | Date of calibration (DD-MM-YY or user-<br>defined format)                                      | 6 | Operator ID: user-defined; shows "" if undefined                                     |

### **Check standard reports**

Check standard data is printed with 1 line of information (Figure 16)

### Figure 16 Check standard report

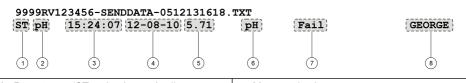

| 1 Report type (ST = check standard)              | 5 Measured value                                                    |
|--------------------------------------------------|---------------------------------------------------------------------|
| 2 Report type (ST = check standard)              | 6 Units                                                             |
| 3 Time (hh:mm:ss in 24 h or user-defined format) | 7 Check standard status: Pass/Fail based on the acceptance criteria |
| 4 Date (DD-MM-YY or user-defined format)         | 8 Operator ID: user-defined; shows "" if<br>undefined               |

#### Calibration reports

Calibration data is printed when the data log is sent to the printer or when probe data is sent to the printer. Calibration data is printed with 2 lines of information (Figure 17).

#### Figure 17 Calibration report

# 2

# 9999RV123456-SENDDATA-0512131618.TXT CL pH CAL14:25 12-08-10 -58.65mV/pH 13.0mV r=1.000 BRIAN BASIC PH pHC301 CO5172257 1 3 4 6 6 7 8 9 10 11

| 1 | Report type (CL = calibration, IC = current calibration)                                       | 7  | Probe serial number (a "<" or ">" on the<br>HQ440d meter indicates the probe position)                                                                                      |
|---|------------------------------------------------------------------------------------------------|----|----------------------------------------------------------------------------------------------------|
| 2 | Parameter (pH, LDO, etc.)                                                                      | 8  | Calibration slope/ratio/constant                                                                                                    |
| 3 | Method name for probe settings                                                                 | 9  | Offset—contents vary depending on type of parameter and user settings. May be blank.                                                                                        |
| 4 | Time of calibration, prefaced by "CAL" and displayed as hh:mm in 24 h (or user-defined) format | 10 | r <sup>2</sup> : contents vary depending on type of<br>parameter being read, configuration of<br>specific method and number of calibration<br>standards used. May be blank. |
| 5 | Probe model                                                                                    | 11 | Operator ID: user-defined; shows "" if undefined                                                                                                    |
| 6 | Date of calibration (DD-MM-YY or user-<br>defined format)                                      |    |                                                                                                    |

The calibration history can be printed from the probe data menu. Refer to Figure 18.

### Figure 18 Calibration history report

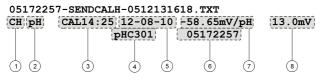

| <b>1</b> F | Report type (CH=calibration history)                                                                 | 5 | Date of calibration (DD-MM-YY or user-<br>defined format)                            |
|------------|----------------------------------------------------------------------------------------------------|---|--------------------------------------------------------------------------------------|
| <b>2</b> F | Parameter (pH, LDO, etc.)                                                                            | 6 | Probe serial number (a "<" or ">" on the HQ40d meter indicates the probe position).  |
| d          | Time of calibration, prefaced by "CAL" and<br>displayed as hh:mm in 24 h (or user-defined)<br>format | 7 | Calibration slope/ratio/constant                                                     |
| <b>4</b> F | Probe model                                                                                          | 8 | Offset—contents vary depending on type of parameter and user settings. May be blank. |

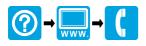

#### HACH COMPANY World Headquarters

P.O. Box 389, Loveland, CO 80539-0389 U.S.A. Tel. (970) 669-3050 (800) 227-4224 (U.S.A. only) Fax (970) 669-2932 orders@hach.com www.hach.com

### 

#### HACH LANGE GMBH

Willstätterstraße 11 D-40549 Düsseldorf, Germany Tel. +49 (0) 2 11 52 88-320 Fax +49 (0) 2 11 52 88-210 info-de@hach.com www.de.hach.com

### HACH LANGE Sàrl

6, route de Compois 1222 Vésenaz SWITZERLAND Tel. +41 22 594 6400 Fax +41 22 594 6499

 $^{\odot}$  Hach Company/Hach Lange GmbH, 2010, 2013, 2016, 2017, 2020. All rights reserved.